# **Windows Media Center Menu**

Windows Media Center connects your home or office PC with your entertainment center. The Windows Media Center Menu will only be available to you if you have Windows Vista® Home Premium or Ultimate, and if you have installed the Media Center Extender. With Windows Media Center, you can:

- **View custom slideshows set to music.**
- **Browse your music collection by cover art**.
- **Organize photos and create albums.**
- **Get the latest scores and stats on SportsLounge (U.S. and Canada only).**
- **Discover great video from MSN TV in the Internet TV Beta (U.S. only).**
- **Watch, pause, and rewind live TV shows in standard and high definition (HDTV available only in the U.S.).**
- **Schedule and record TV shows and movies for later viewing.**
- **Watch live, HD quality media (available only in the U.S.) on any screen in your house with Vista Extenders for Windows Media Center.**

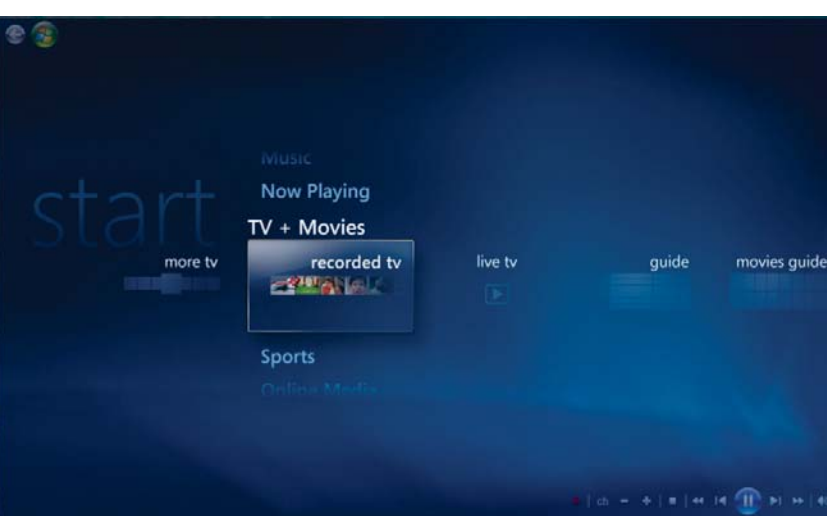

# **TV + Movies**

Media Center can stream live and pre-recorded television to Windows Media Center Extenders. Once you have a PC with a TV tuner card installed, you can simply plug the cable, satellite, or antenna signal into the PC's tuner card. To watch live TV, click the TV section of the Windows Media Center interface or click the **Live TV** button on your DSM-750 remote control. With your DSM-750 remote control, you can pause, rewind, and record live TV. The DSM-750 has a **Record** button located on the top-left part of the remote control (see image below).

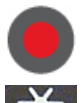

臣

**Record -** Starts recording live TV in Extender mode.

- **Live TV** Watch live TV in Extender mode.
- - **Recorded TV** Watch recorded TV in Extender mode.
	- **Guide** View the TV listings that are available to you.

If you have already recorded a TV program and you want to watch it, simply click the **Recorded TV** button on your DSM-750 remote control to view your recorded TV programs.

Clicking the **Guide** button will provide you with TV listings that are available to you. When the **Guide** menu appears (following image), select your TV program and enjoy.

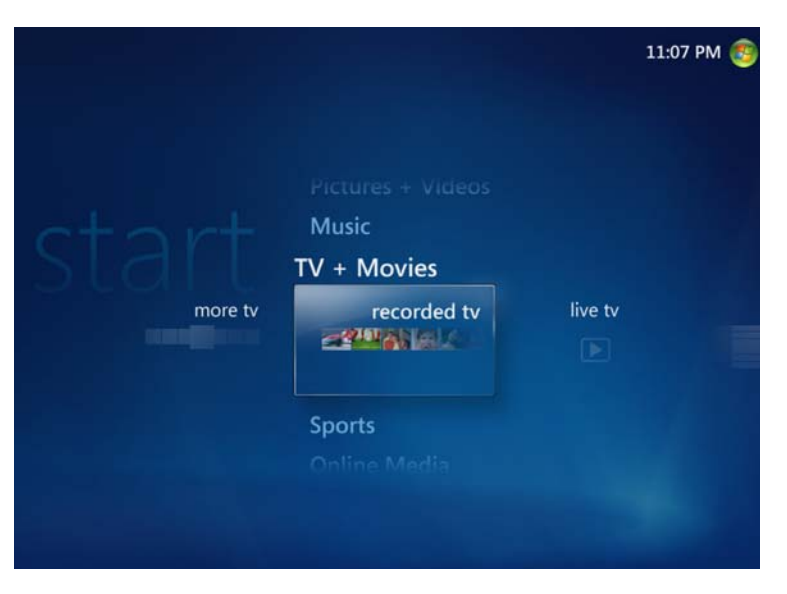

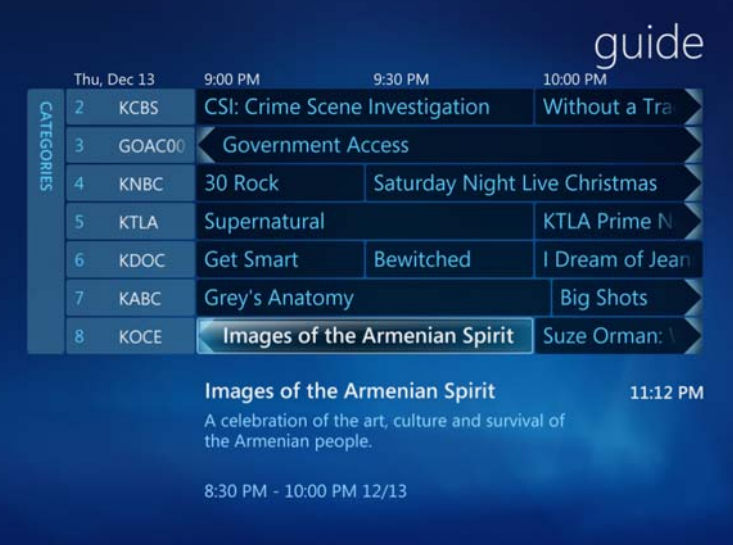

# **Music**

Windows Media Center will organize and list your music files that are found on your media server. By default, albums are arranged in alphabetical order and contain album art.

You may use Windows Media Center to create playlists and to select your favorite songs to listen while wnjoying the comforts of your living room. Windows Media Center also allows you to watch a slideshow while listening to music.

*Note:* Album art can be downloaded from the Internet automatically, or it can be added manually into Media Center.

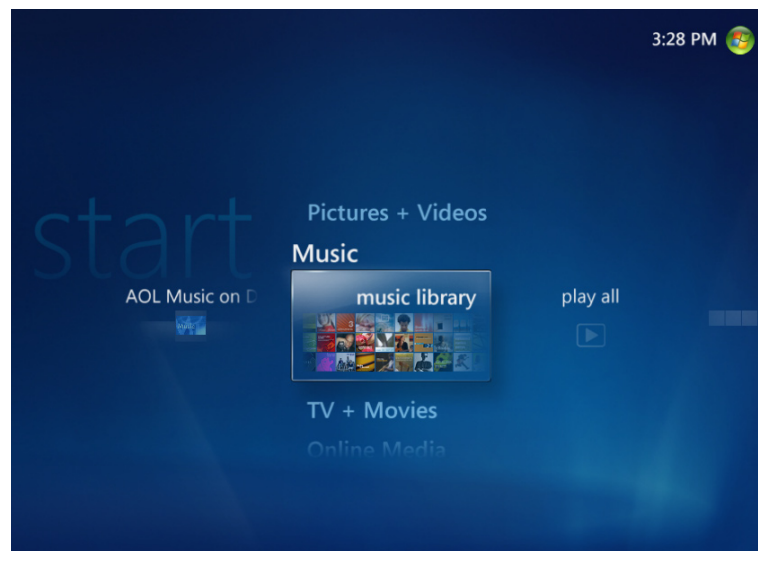

# **Pictures + Videos**

Windows Media Center allows you to organize your pictures and videos.

**AOL Pictures** - Access pictures others have stored online and upload your own photos for others to enjoy.

**Picture Library** - All your pictures stored on your PC in an easy to use interface and viewed as thumbnails.

**Video Library** - All your downloaded and personal videos can be accessed.

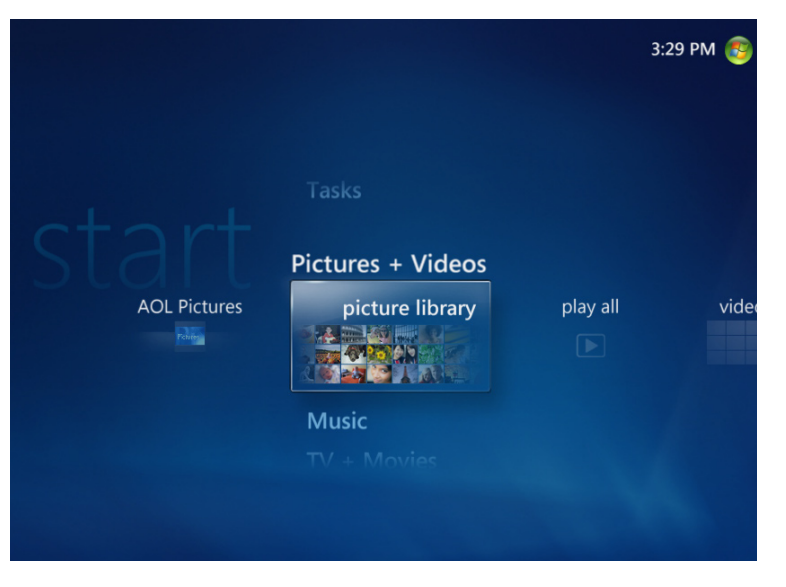

# **Online Media**

Access numerous online providers for Internet videos, Internet radio, music downloads, movie and TV show downloads along with news and sports. Here you can find Vongo, Live365, MTV, Discovery Channel, XM, Napster, Yahoo Sports, Reuters and much more.

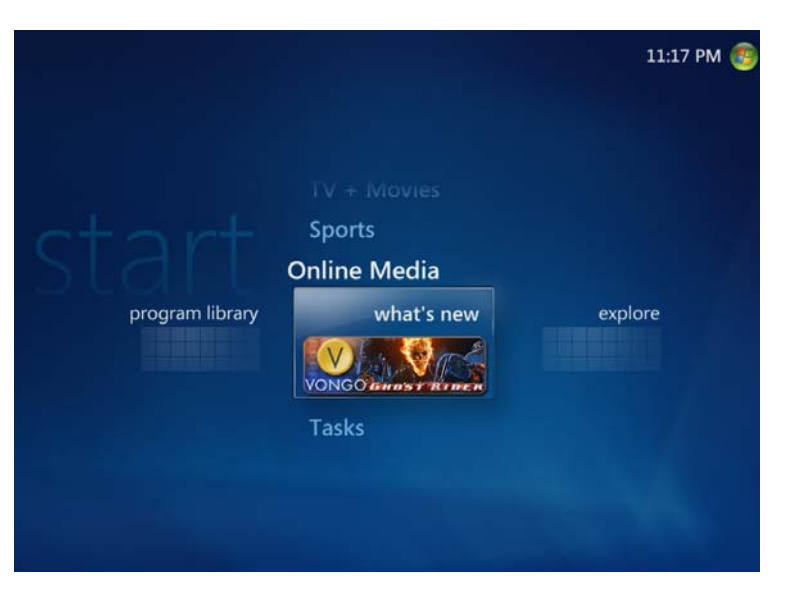

# **Tasks > Settings**

The **Tasks > Settings** menu allows you to set up, review and edit your Media Center settings. These are the following options:

- **General**
- **TV**
- **Pictures**
- **Music**
- **DVD**
- **Extender**
- **Library Setup**

Allows you to burn a CD or DVD at your PC from your Extender. Add an Extender, and control key settings to control your Windows Media Center experience

Settings for how Media Center starts up and behaves and to configure Media Center.

Access other settings to configure your TV, speakers, online guide, parental controls, closed captions, photo displaying. media library and TV recordings.

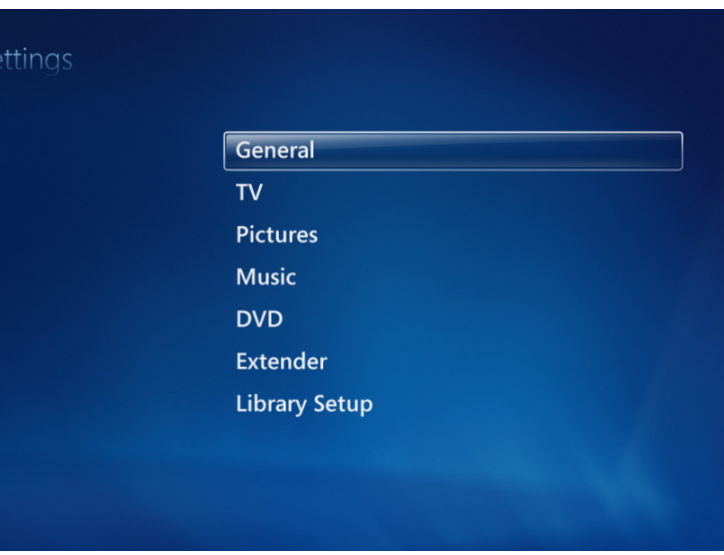

# **Settings Menu**

The following options are available under the **Settings** menu: **A/V** Output Slideshow Extender **NetworkSystem**

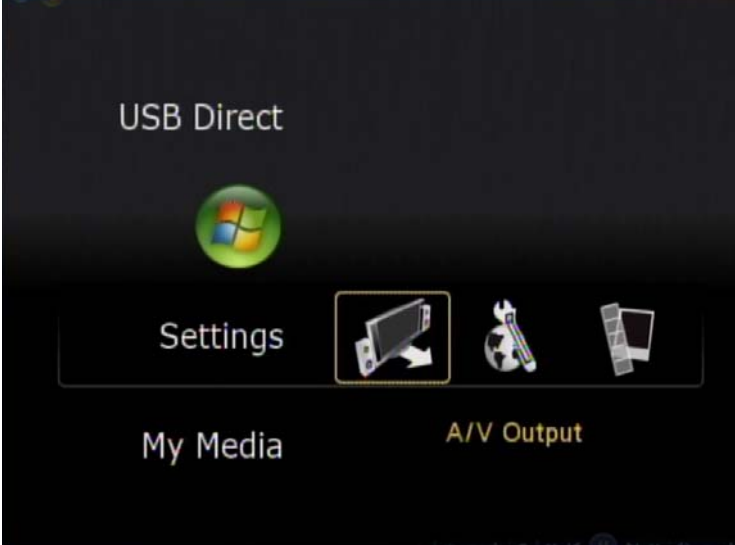

**A/V Output Aspect Ratio**

Under the **A/V Output** menu, you may change the **Aspect Ratio** to either 4:3 (Standard Televisions) or 16:9 (Widescreen Televisions). Please make sure you understand the ratio of your television screen before changing the aspect ratio, or you may get a distorted picture.

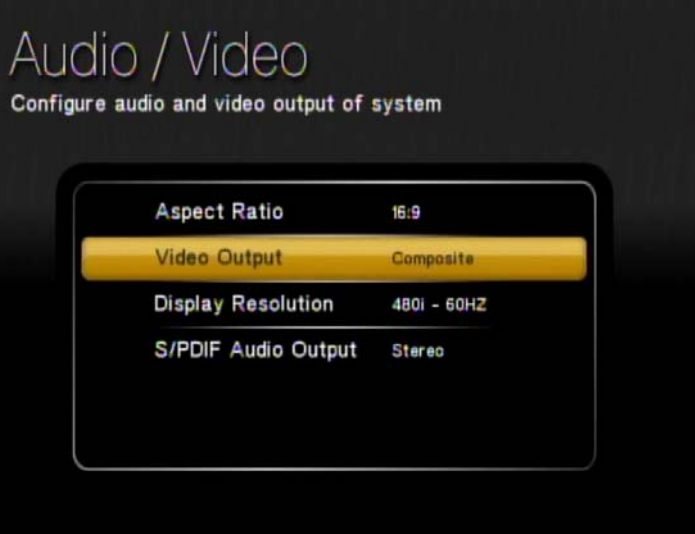

## **Video Output**

Under the **A/V Output** menu, you may change the **Video Output** to **Composite, S-Video, Component,** or **HDMI**. By default, the DSM-750 automatically detects your video connection.

# **Display Resolution**

Depending on your video output connections (HDMI, Component, or Composite), you may manually change the resolution for your particular television.

**Component** display resolution can be set to **480i, 480p, 720p, or 1080i**.

**HDMI** display resolution can be set to **AUTO, 480p, 720p, or 1080i**.

After you've made your changes, you will be asked to verify your changes. Click **OK** to proceed with your changes, or click **Cancel** to return to the menu.

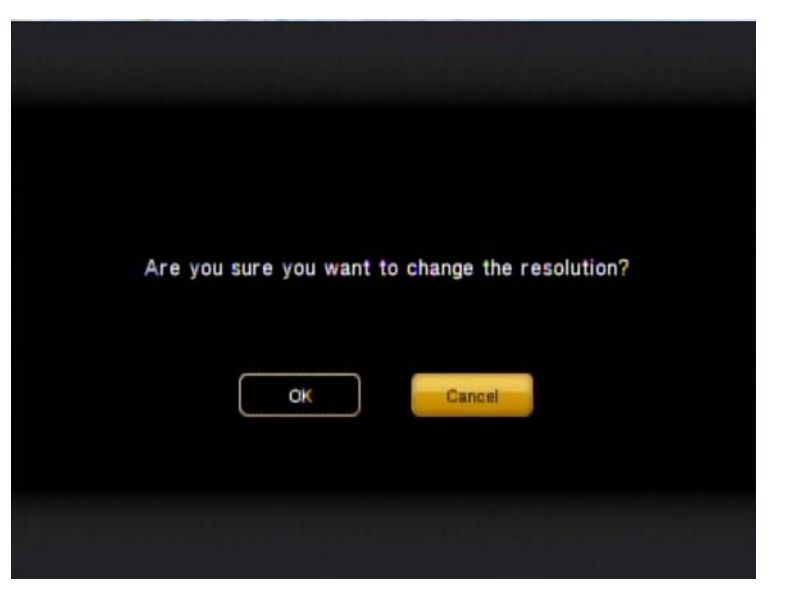

## **S/PDIF Audio Output**

At the **S/PDIF Audio Output** menu, you may select between **Stereo** or **5.1 Channel Surround**. Selecting **Stereo** is recommended for standard two to four speaker systems. Selecting **5.1 Channel Surround** is recommended if you have a five speaker surround sound system with subwoofer.

S/PDIF = Sony/Philips Digital Interface.

This format is only supported when either the Coaxial Digital or Optical Digital audio connectors are connected to the DSM-750, or when an HDMI connector is connected to a compatible 5.1 audio receiver.

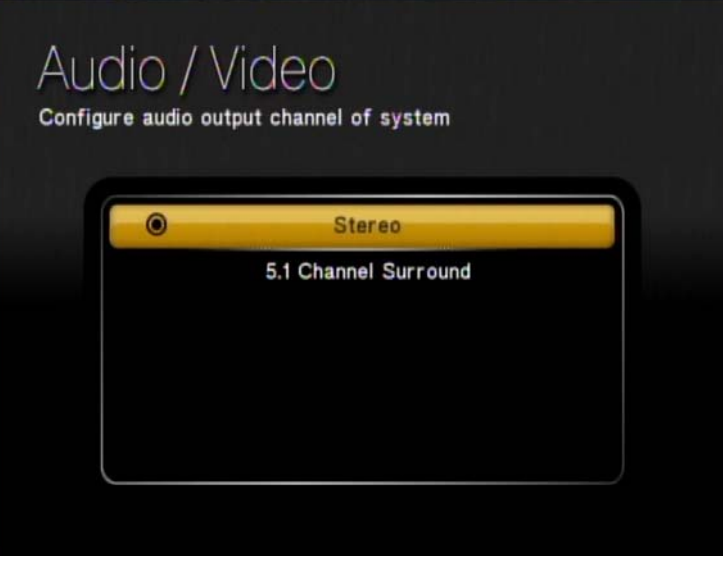

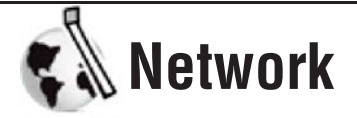

The **Network** menu will provide you with an overview of your current network configuration. If you choose to reconfigure your network, then use your DSM-750 remote control to select **Configure Network**.

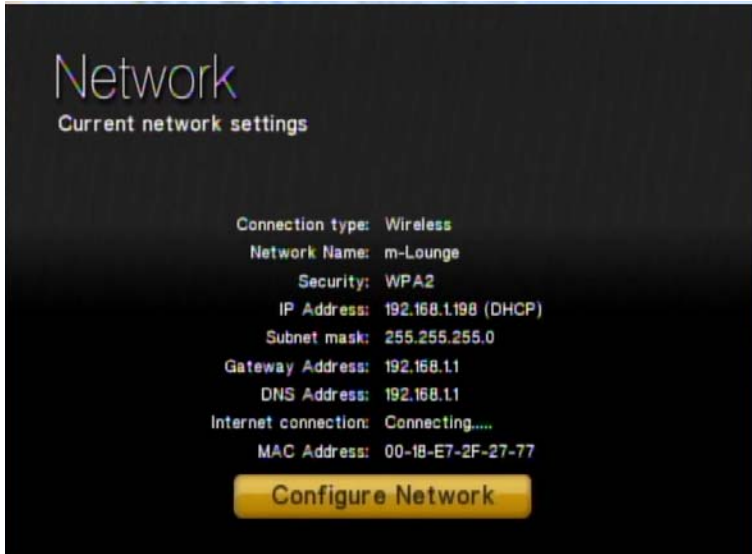

If you are connected to your network with an Ethernet cable, continue to the "**Wired Connection"** section on page 72 of this manual. If you are connecting wirelessly, continue to the "**Wireless Connection"** section on page 76 of this manual.

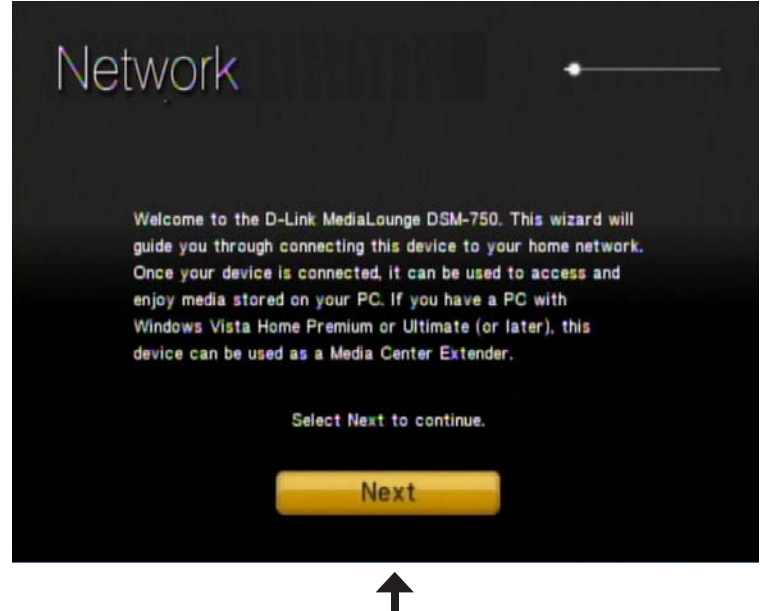

Click **Next**

## **Wired Connection**

If DHCP is enabled on your network, select **Auto (Recommended)**. If DHCP is not enabled on your network, select **Advanced Setup** to enter the wireless network settings manually.

If you selected **Auto (Recommended),** your DSM-750 will automatically setup the required network settings and display a "successfully connected" message (please skip to the "**Wired Connection Complete"** section on page 75).

If you selected **Advanced Setup,** you will need to setup your DSM-750 with the required wireless network settings (please continue to the following page).

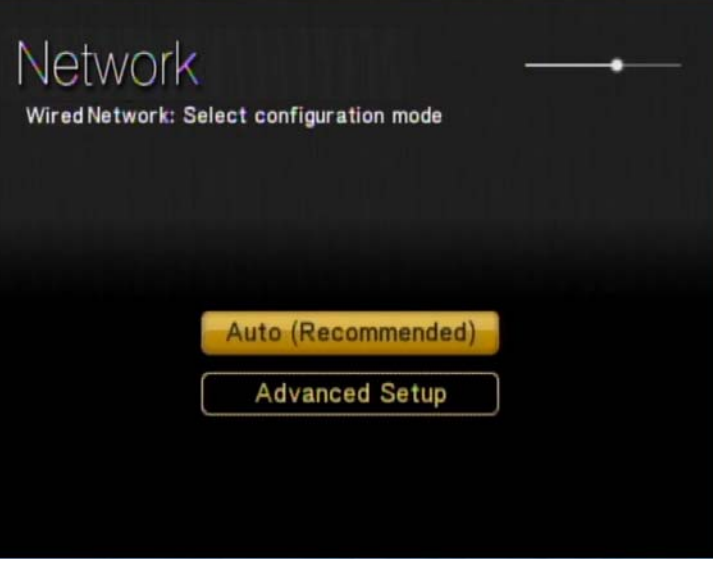

#### **Advanced Setup**

Use your remote control number keypad, or select the numbers from the on screen number pad, to enter your wired network's IP address.

Once you have entered your IP address, use your remote control to navigate to the **Next** option and press **OK**.

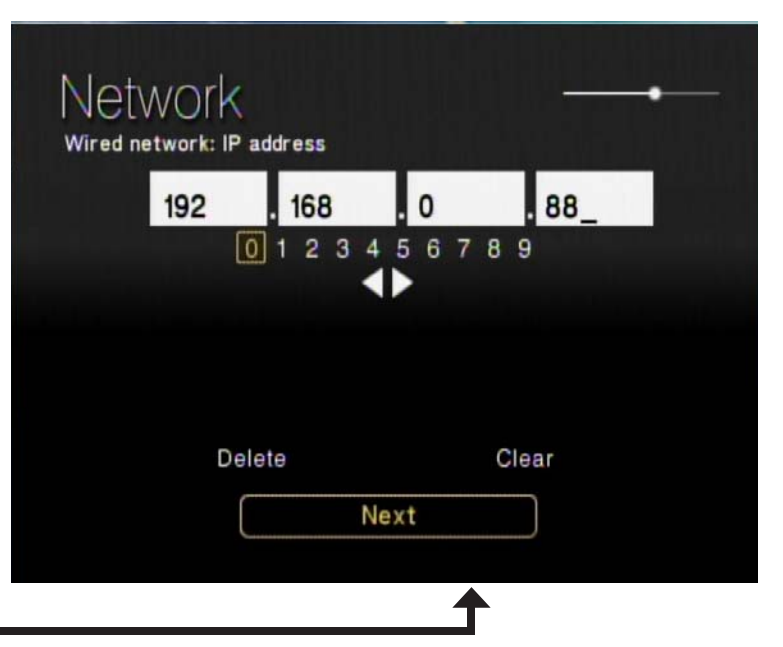

Click **Next**

Use your remote control number keypad, or select the numbers from the on screen number pad, to enter your wired network's Subnet mask.

Once you have entered your Subnet mask, use your remote control to navigate to the **Next** option and press **OK**.

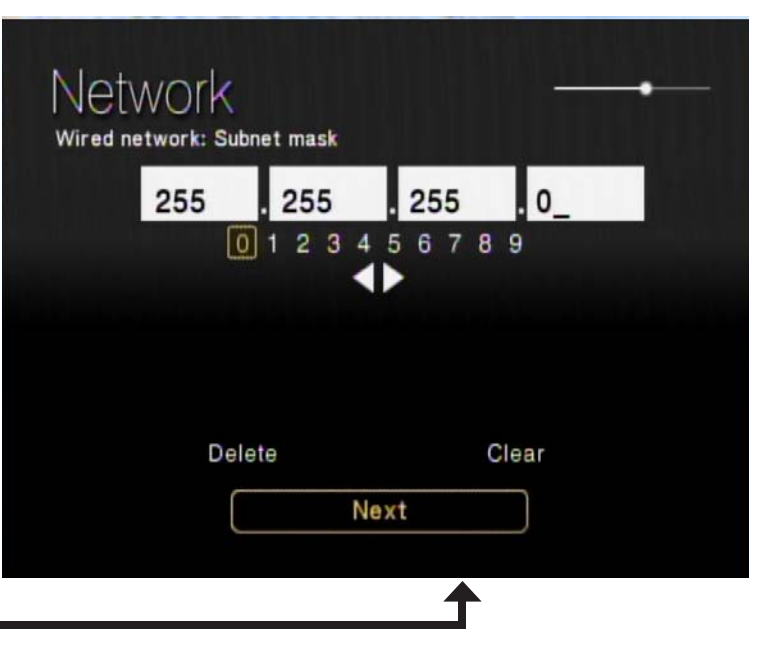

Click **Next**

Use your remote control number keypad, or select the numbers from the on screen number pad, to enter your wired network's Internet gateway.

Once you have entered your Internet gateway, use your remote control to navigate to the **Next** option and press **OK**.

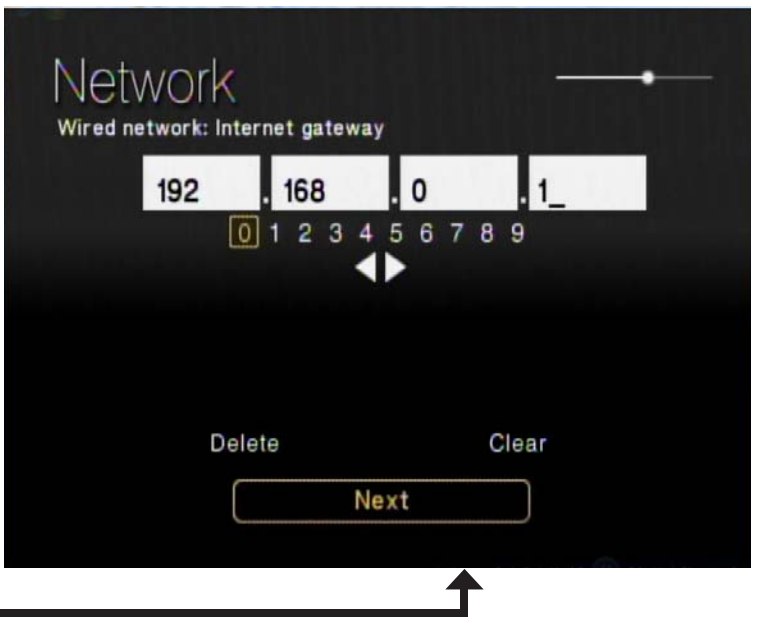

Click **Next**

Use your remote control number keypad, or select the numbers from the on screen number pad, to enter your wired network's DNS server.

Once you have entered your DNS server, use your remote control to navigate to the **Next** option and press **Enter**.

*Note:* If you are unable to connect to your network, please check your network connections or contact your network administrator.

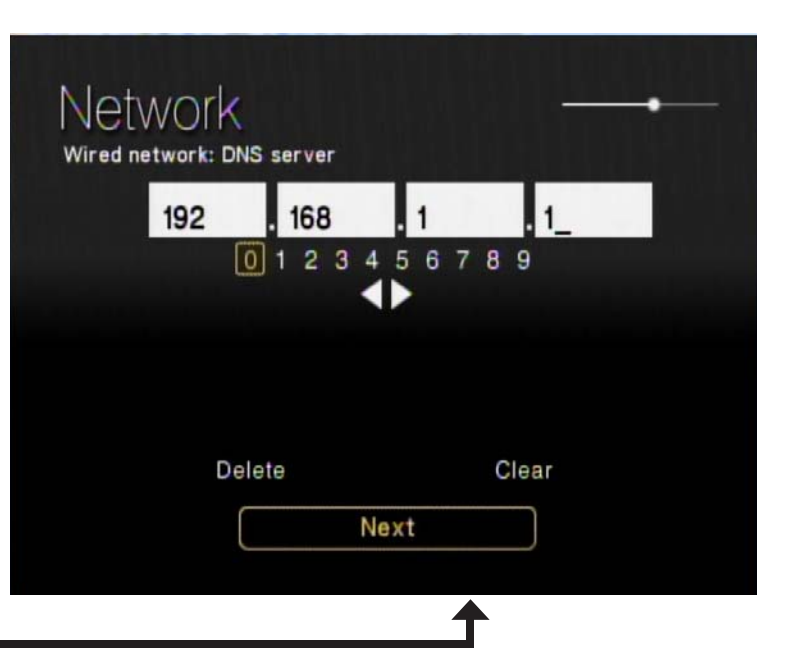

Click **Next**

The next screen displays your current wired network configuration. Click **Next** to complete the setup. Network

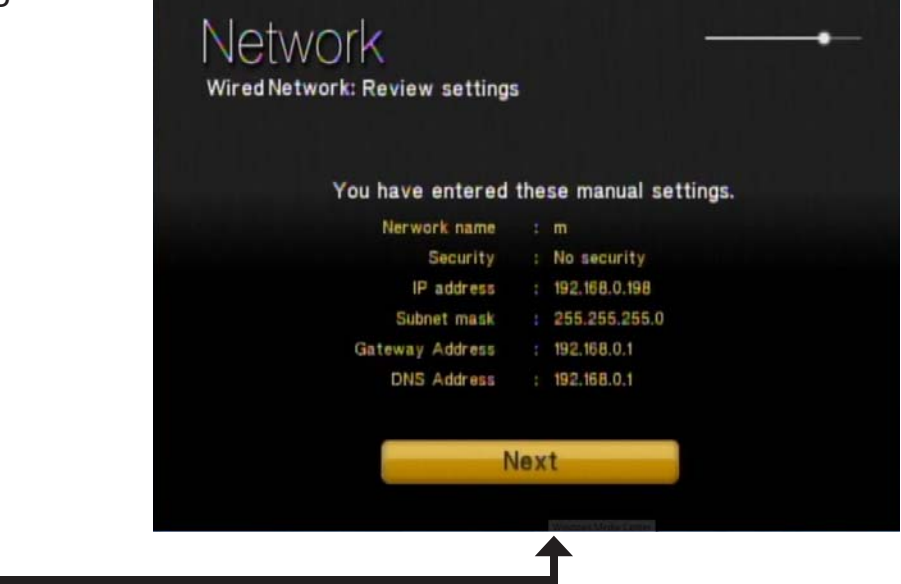

## **Wired Connection Complete**

The "You have successfully set up your device on your home network" message should appear. Your DSM-750 is now configured for your wired network. Click **Finish**.

*Note:* If you did not receive the "successful" message mentioned here, please refer to the "*Wireless Installation Considerations* and *Troubleshooting*" section starting on page 95. for more information.

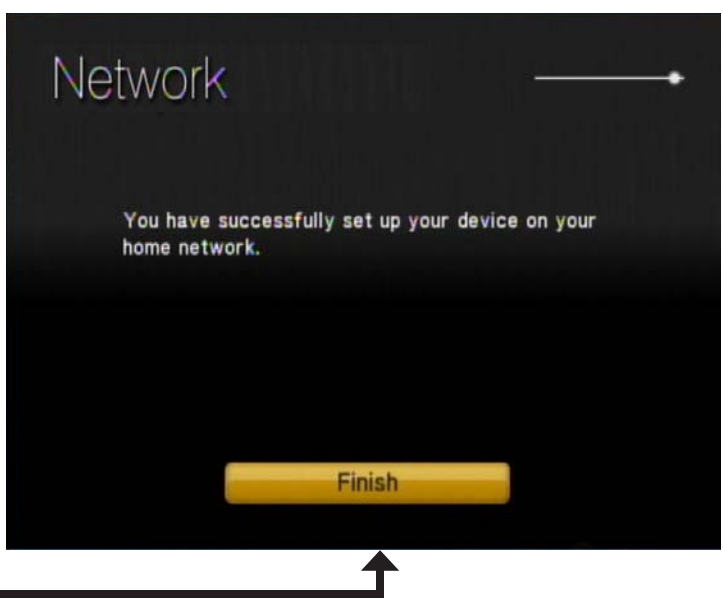

Click **Finish**

Click **Next**

D-Link DSM-750 User Manual

## **Wireless Connection**

After clicking **Next** at the **Welcome** screen, please wait while the DSM-750 searches for available wireless networks.

*Note:* If your router's SSID broadcast is turned off, please use your remote control to select *Manual Setup*. If you clicked *Manual Setup*, please continue to the following page. If you did not click *Manual Setup*, please skip to page 78.

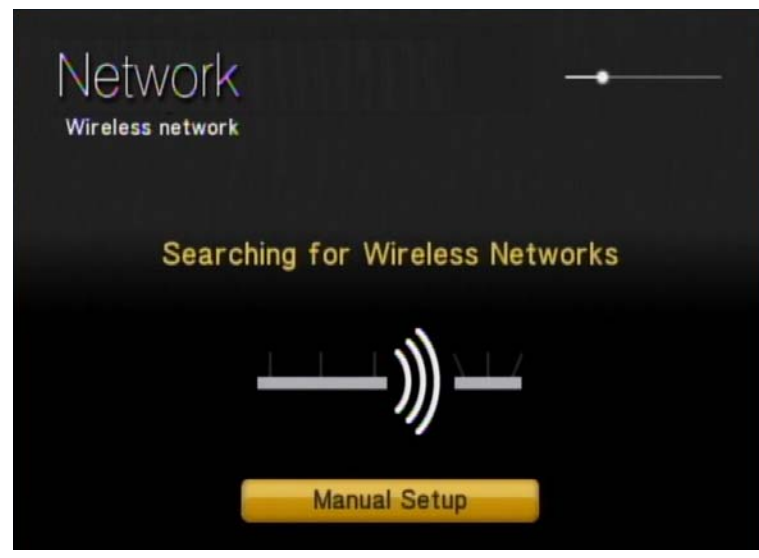

#### **Manual Setup**

*Note:* This page can be skipped by most users if SSID broadcast is enabled.

By using the remote control's alphanumeric keypad, or the On Screen Keyboard, you may enter your wireless network's name. When you have completed entering the network name, use the down arrow to select **Next**.

*Note:* If you your wireless network is not found, refer to the "*Wireless Installation Considerations* and *Troubleshooting*" section starting on page 95 for information as to why this may have happened.

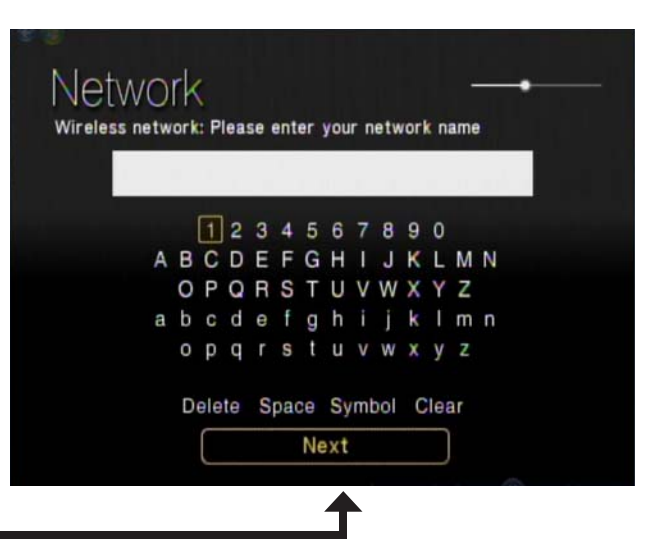

Click **Next**

By using your remote control, navigate through the encryption type list by either pressing the up or down arrow. Once you find your network's encryption type, use your remote control to click it. Please continue to the "**Encryption**" section on the following page.

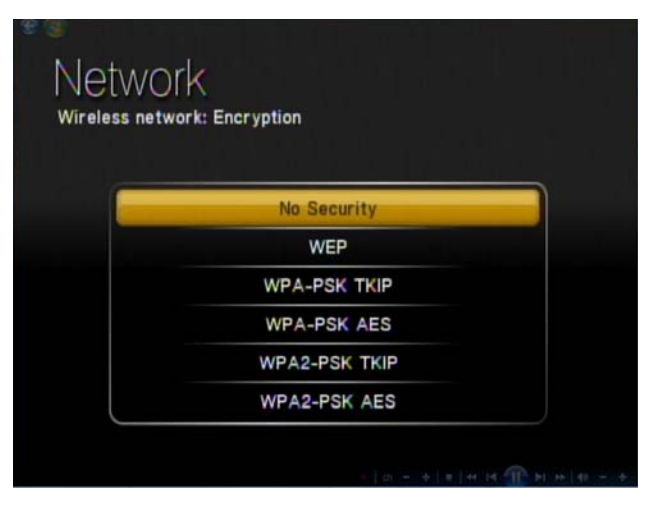

Select your wireless network from the list of networks that appear.

*Note:* If you do not see your wireless network, refer to the "*Wireless Installation Considerations* and *Troubleshooting*" section starting on page 95 for information as to why this may have happened.

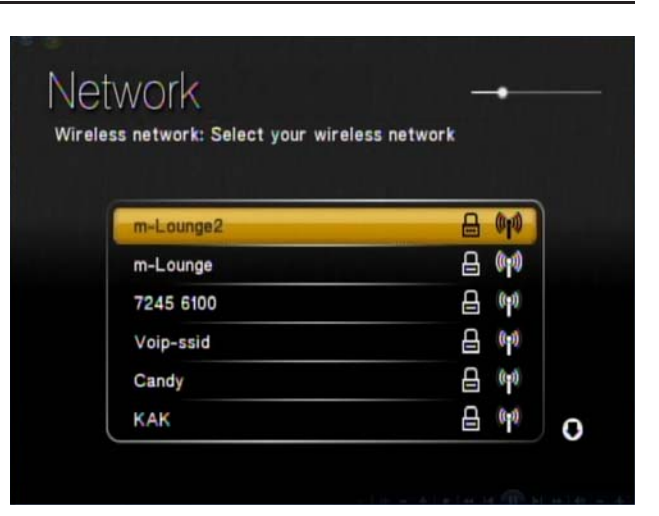

### **Encryption**

If your wireless home network is using wireless encryption, you will need to provide the DSM-750 with the network security passphrase. By using the On Screen Keyboard, you may enter the network security passphrase.

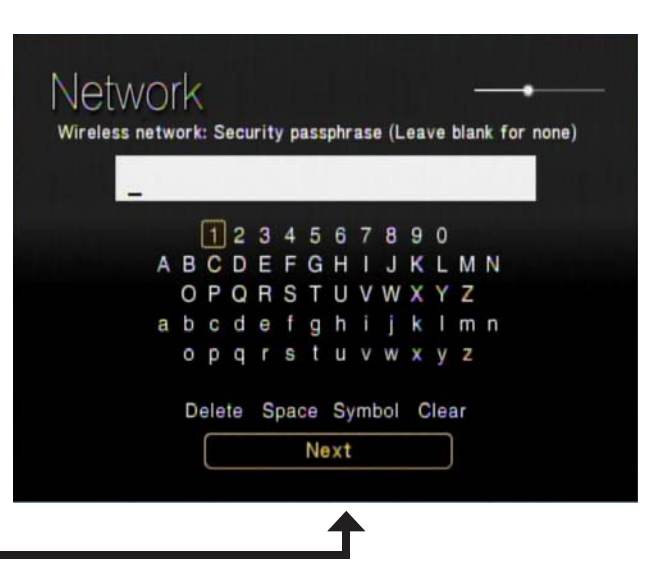

Click **Next**

When you have completed entering the network security passphrase, use the down arrow to select **Next**.

*Note:* This passphrase must *exactly* match the network security passphrase, consult your network administrator for more information.

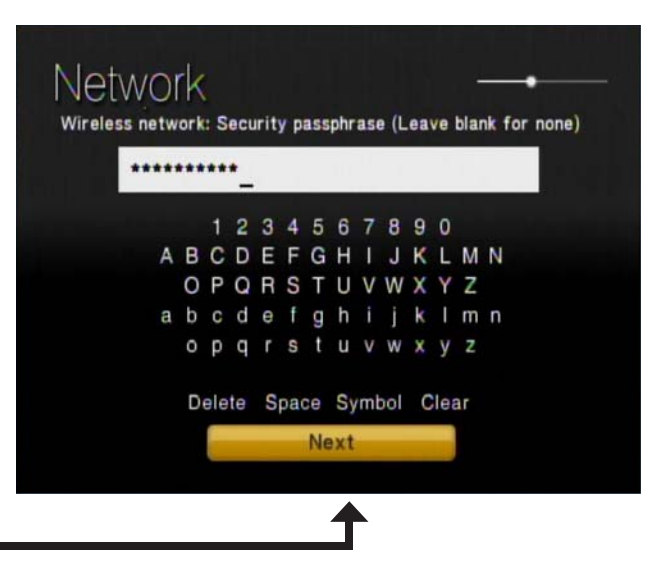

Click **Next**

If DHCP is enabled on your network, select **Auto (Recommended)**. If DHCP is not enabled on your network, select **Advanced Setup** to enter the wireless network settings manually.

*Note:* If you selected *Advanced Setup*, please skip to "*Advanced Setup"* on the following page. If you selected *Auto (Recommended)*, please skip to the "*Wireless Connection Complete*" section on page 82.

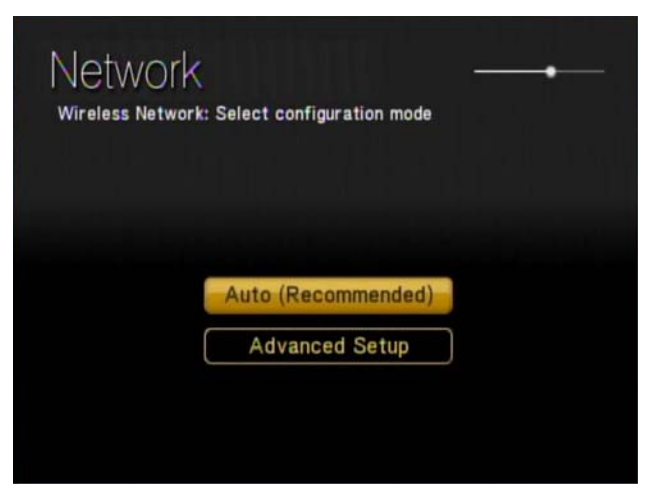

#### **Advanced Setup**

Use your remote control number keypad, or select the numbers from the on screen number pad, to enter your wireless network's IP address.

Once you have entered your IP address, use your remote control to navigate to the **Next** option and press **OK**.

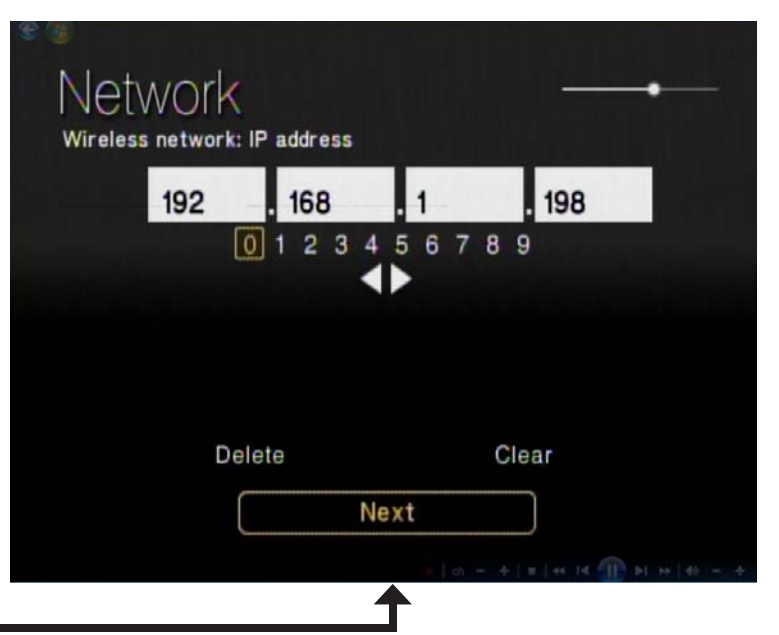

Click **Next**

Use your remote control number keypad, or select the numbers from the on screen number pad, to enter your wireless network's Subnet mask.

Once you have entered your Subnet mask, use your remote control to navigate to the **Next** option and press **OK**.

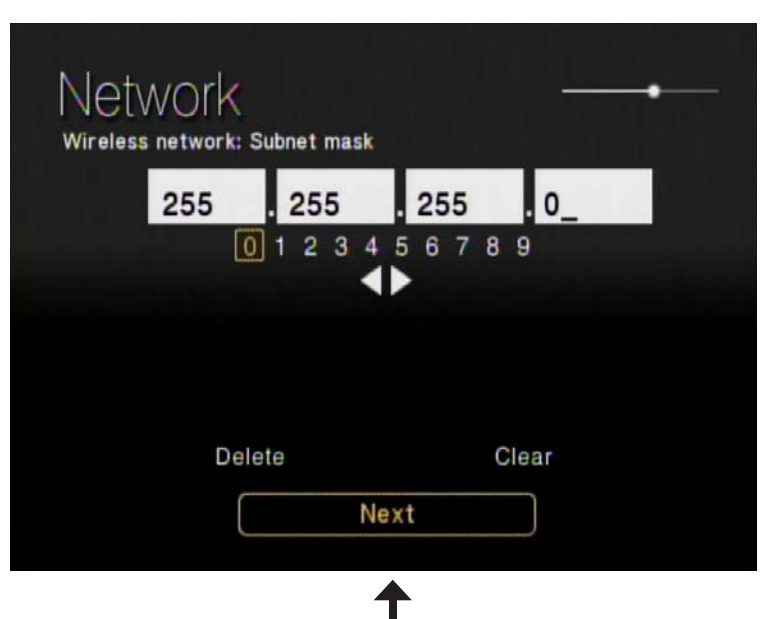

Click **Next**

Use your remote control number keypad, or select the numbers from the on screen number pad, to enter your wireless network's Internet gateway.

Once you have entered your Internet gateway, use your remote control to navigate to the **Next** option and press **OK**.

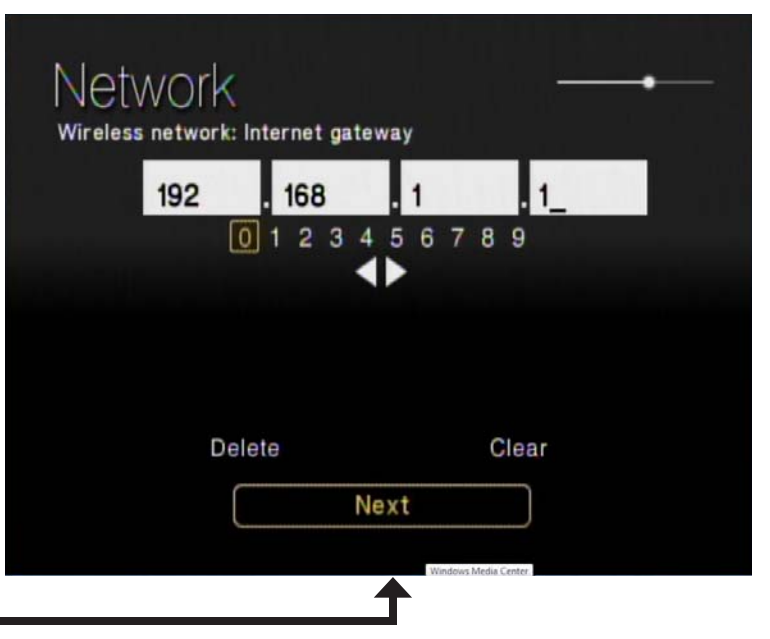

Click **Next**

Use your remote control number keypad, or select the numbers from the on screen number pad, to enter your wireless network's DNS server.

Once you have entered your DNS server, use your remote control to navigate to the **Next** option and press **Enter**.

*Note:* If you are unable to connect to your network, please check your network connections or contact your network administrator.

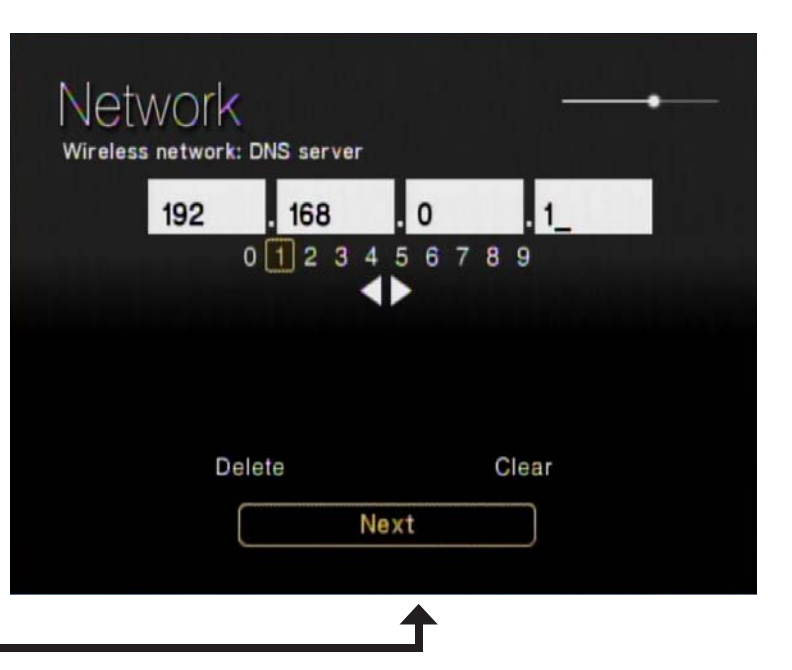

Click **Next**

The next screen displays your current wireless network configuration. Click **Next** to complete the setup.

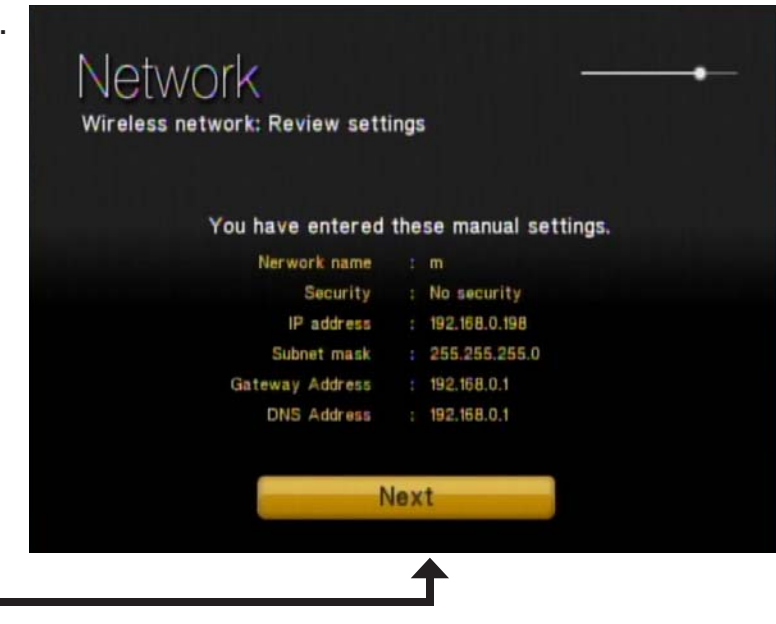

Click **Next**

#### **Wireless Connection Complete**

The "You have successfully set up your device on your home network" message should appear. Your DSM-750 is now configured for your wireless network. Click **Finish**.

*Note:* If you did not receive the "successful" message mentioned here, please refer to the "*Wireless Installation Considerations* and *Troubleshooting*" section starting on page 95. for more information.

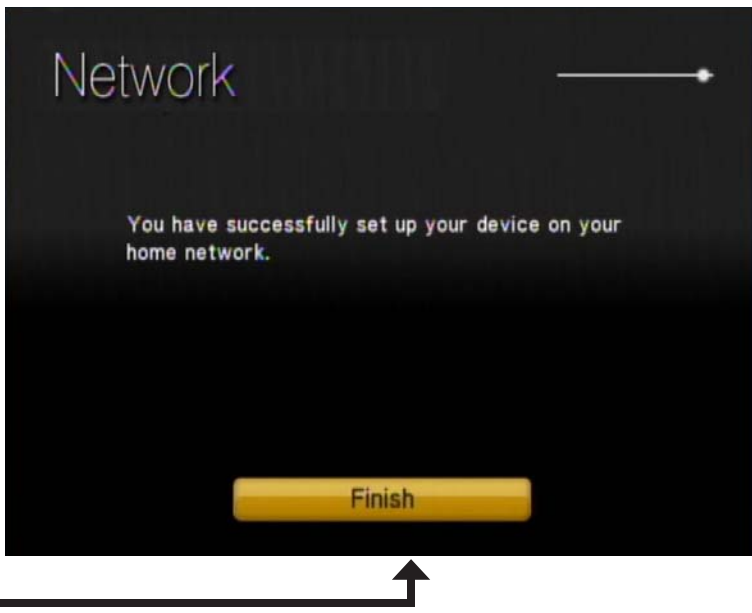

Click **Finish**

D-Link DSM-750 User Manual

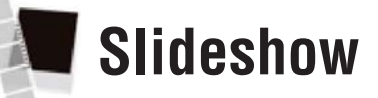

Under the **Slideshow** menu, the following options will be made available to you:

- **Slideshow Delay**
- **Photo Scaling**
- **Fade In/Fade Out**
- **Slideshow Sequence**

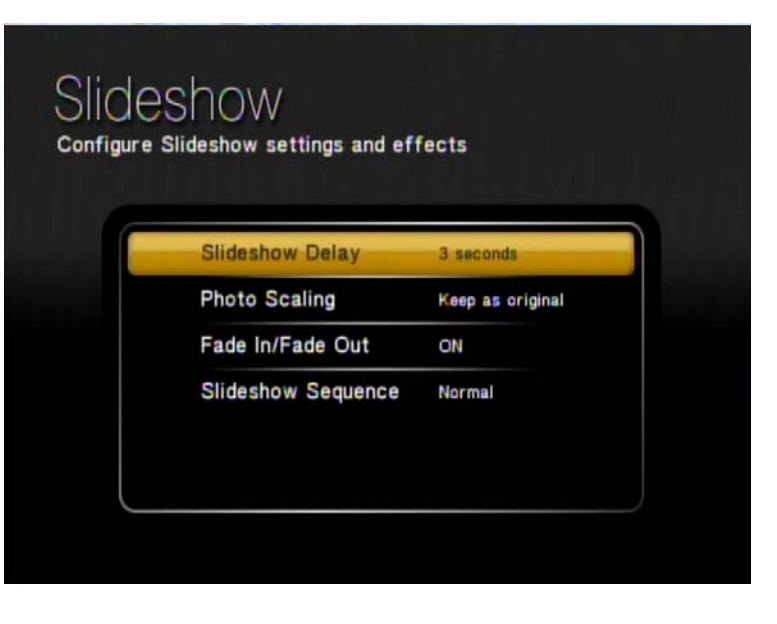

## **Slideshow Delay**

To set the delay time between photos in a slideshow presentation, make your selection from the following menu. You may choose between **3 seconds, 5 seconds, 10 seconds, 20 seconds, 30 seconds**, or **1 minute**.

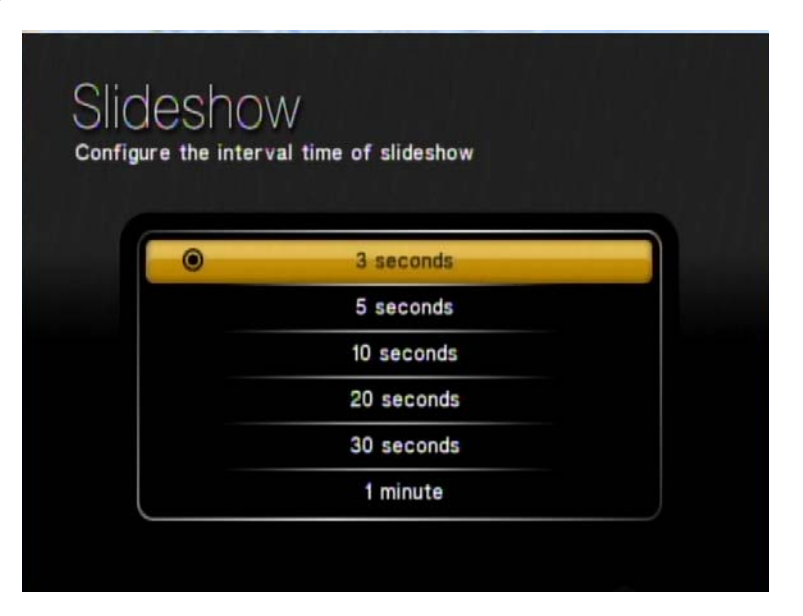

## **Photo Scaling**

To allow your photos to be represented on your TV screen in the format you desire, choose between **Keep as original**, **Fit to screen**, or **Scale with distortion**.

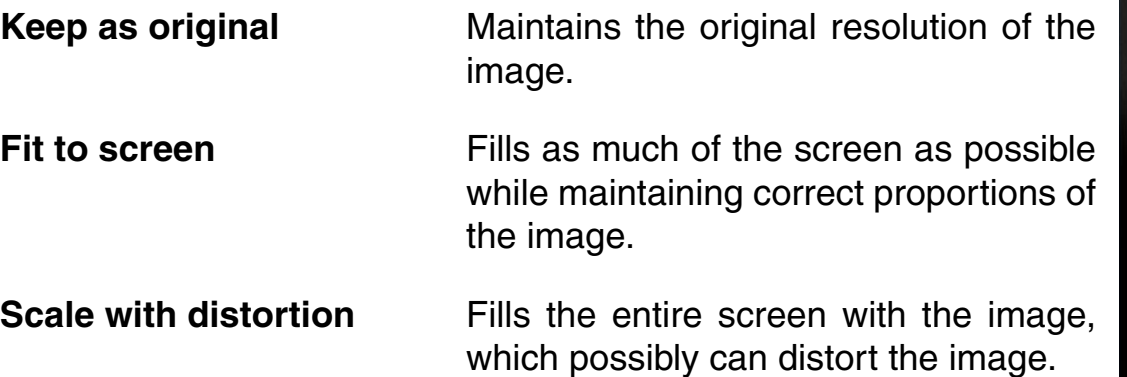

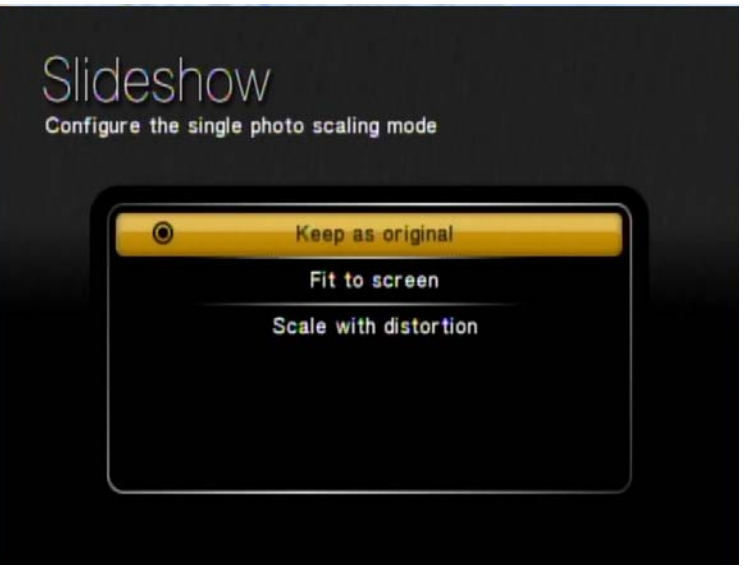

## **Fade In/Fade Out**

If you want to have the photos fade in and fade out during slideshow transitions, select **ON**. If you want the photos to appear without the fade effect, select **OFF**.

## **Slideshow Sequence**

If you want the photos to appear in their normal order as presented on the server, select **Normal**. If you want the photos to shuffle during a slideshow presentation, select **Random**.

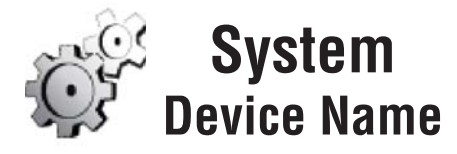

Select **Device Name** from the **System** menu, if you want to change the device name of the DSM-750. After selecting **Device Name**, enter your new device name on the following screen. Using your DSM-750 remote control's alphanumeric keypad, or the On Screen Keyboard, enter your new device name.

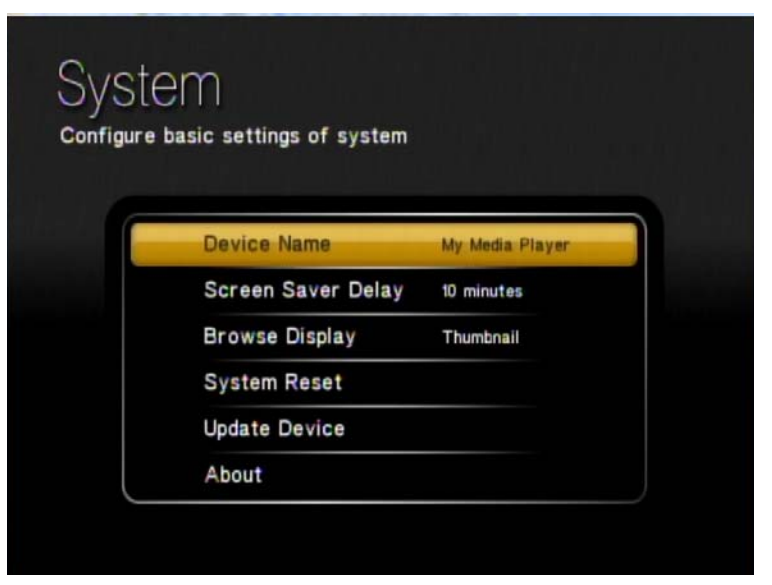

## **Screen Saver Delay**

Set your screen saver time limit, by selecting from the options presented here.

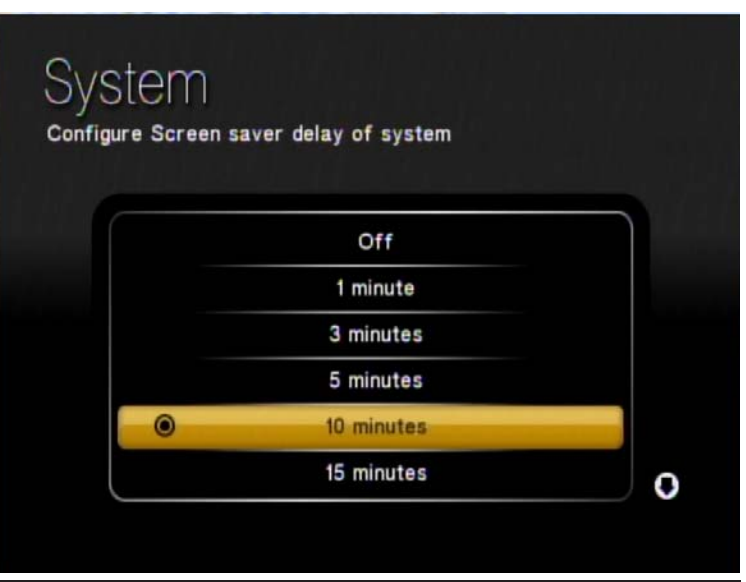

## **Browse Display**

By default, the DSM-750 displays its folders and files in a thumbnail format. If you want to change this display of folders and files to a list format, select **List**. You may find it easier to navigate in **List** mode.

Select **Thumbnail** if you want to preview your photos before opening them. Under the **Thumbnail** display, videos and music files, along with folders, will be represented by the DSM-750's general graphic image library.

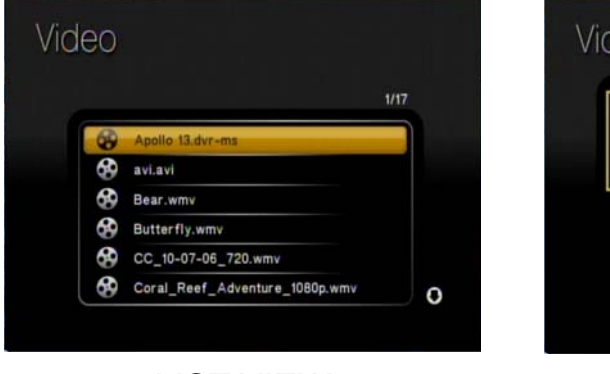

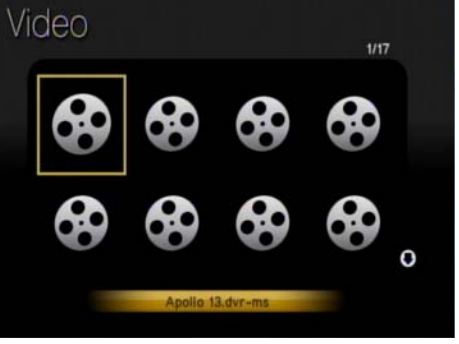

LIST VIEW THUMBNAIL VIEW

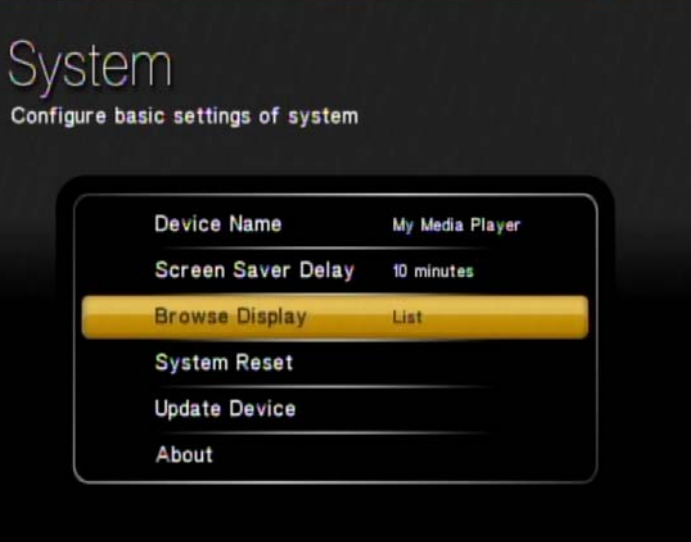

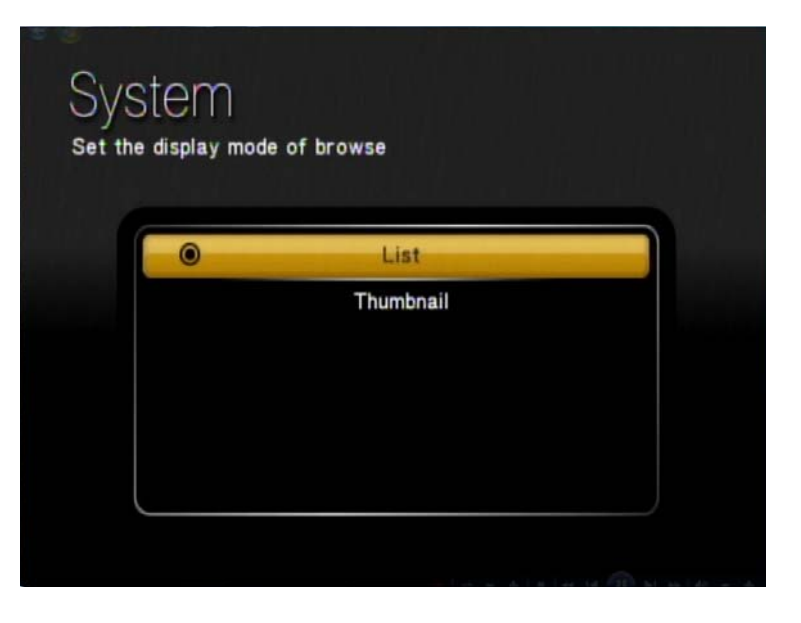

# **System Reset**

A **System Reset** will set your DSM-750 to its factory default settings and clear out any changes and settings you have previously configured for your DSM-750.

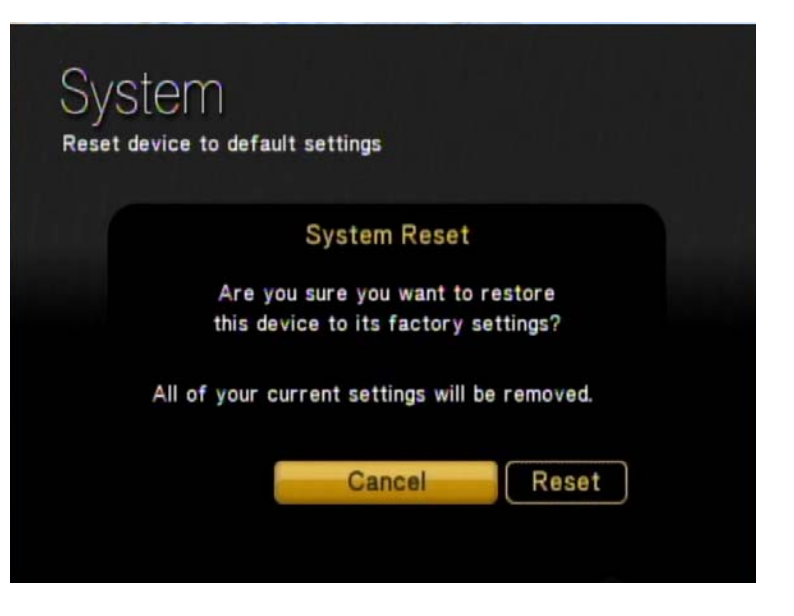

## **Update Device**

We recommend leaving this setting **ON** to be able to receive updates that can improve support for media files, fix bugs, and install new features.

Selecting **New version check** will immediately check for new versions.

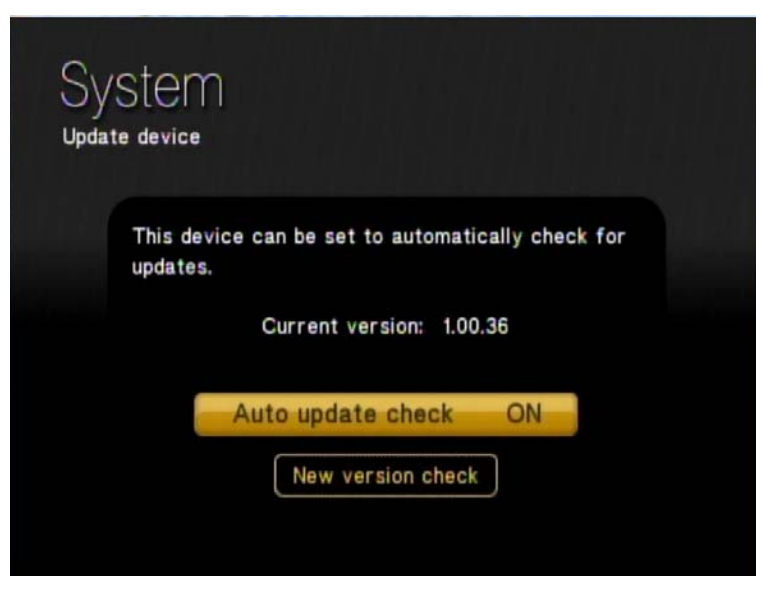

## **About**

The **About** screen will display information about your DSM-750, including the current version.

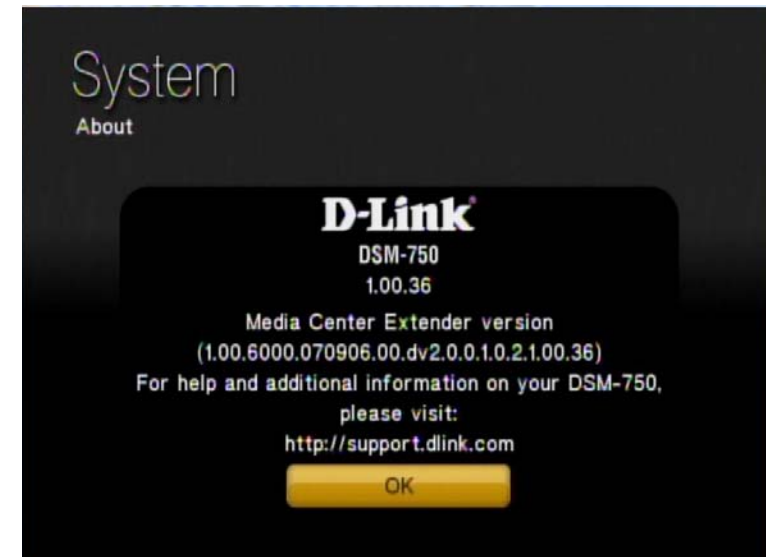

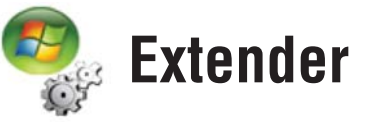

The **Extender** menu allows you to set up, review and edit your Extender settings. These are the following options:

- **Set up Extender**
- **Remove Setup Information**
- **Learn More**
- **Automatic Start**
- **Remote Control**
- **Launch Extender**

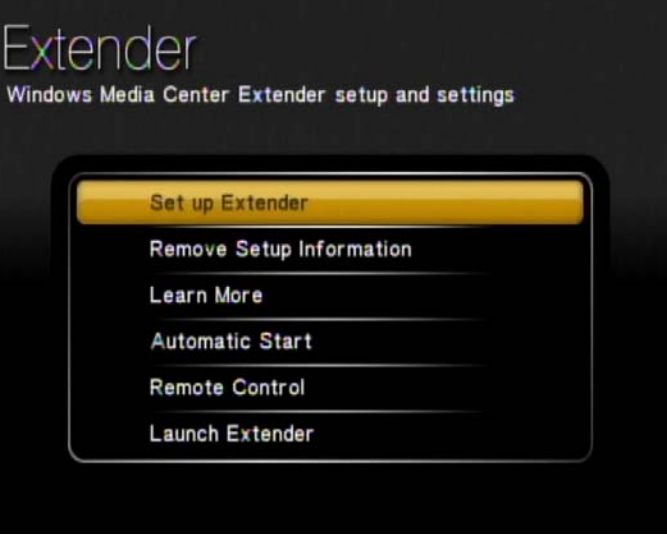

## **Set up Extender**

The **Extender** menu provides you with the option to set up your DSM-750 as a Media Center Extender.

If you have additional Windows Vista Ultimate or Home Premium PCs, you can also change which PC the Media Center Extender is connected to. After selecting **Setup Extender**, press **Next** at the welcome screen. Write down the 8 digit setup key that appears and then complete the Extender setup at the Windows Vista PC. Refer to page 37 for more information.

If the DSM-750 is not setup on a wired or wireless network, you may need to complete the network setup along with the Extender Setup. Refer to page 20.

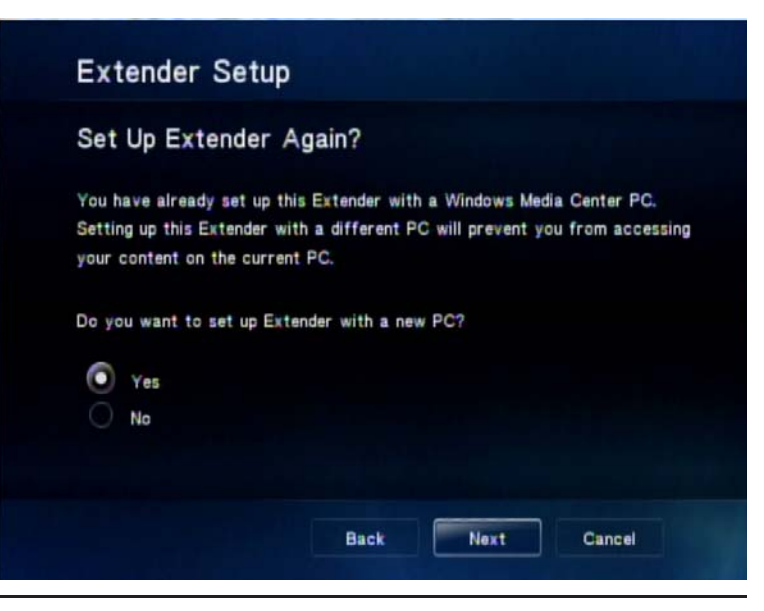

## **Remove Setup Information**

If you choose to remove Extender functionality from your DSM-750, select the **Remove Setup Information** option. On the following screen, confirm your choice and click **Next**.

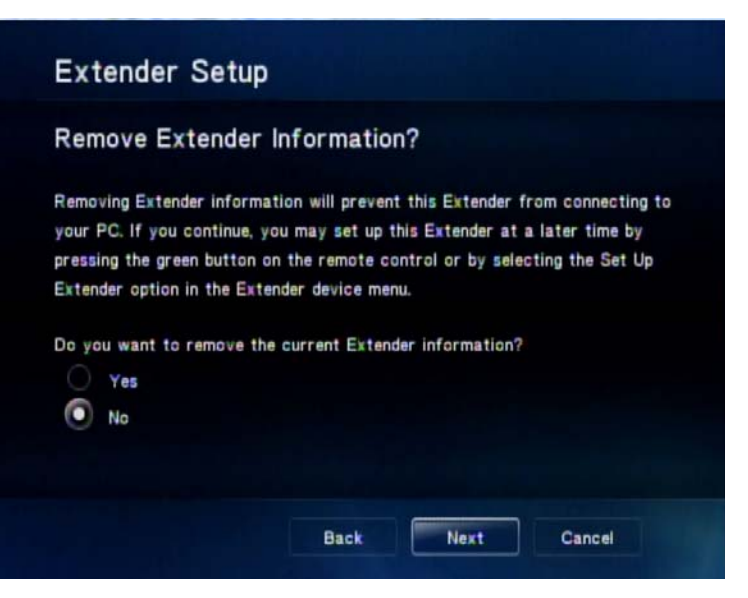

## **Learn More**

If you would like to learn more about Extender, click the **Learn More** option.

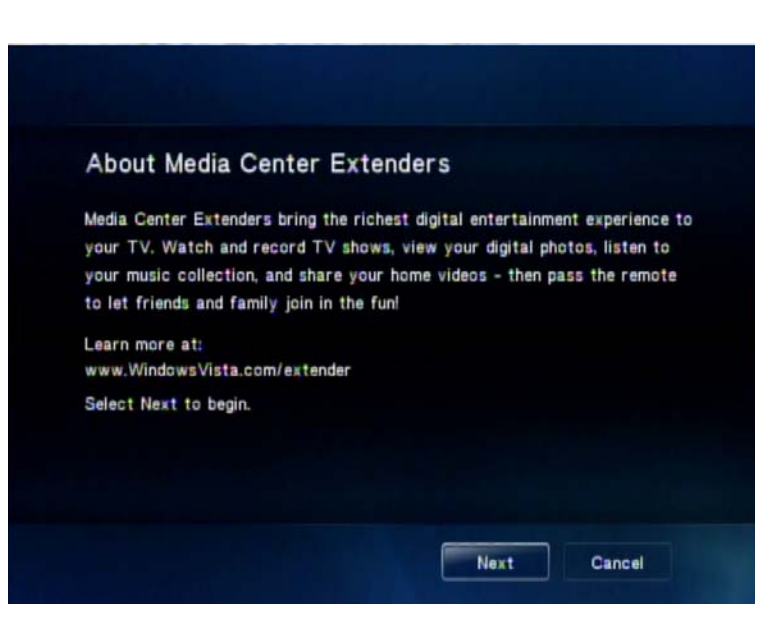

## **Automatic Start**

If you are interested in only using your DSM-750 as an Extender, and want to have Extender startup instead of the MediaLounge™ mode, then select **Automatic Start**. This will start Extender mode whenever you power on your DSM-750. By pressing the MediaLounge button on your DSM-750 remote control, you can still have access to **USB Direct**, **My Media** from MediaLounge mode, and **Settings**.

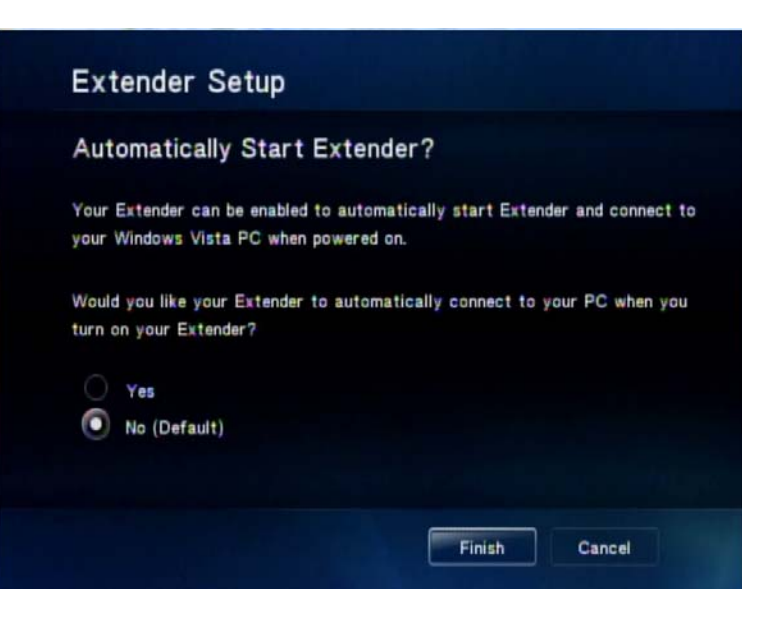

## **Remote Control**

Your remote control has a Windows Media Center button. You can disable this button from powering on Extender mode by selecting the **Remote Control** option from the menu. Follow the instructions to disable or enable this feature.

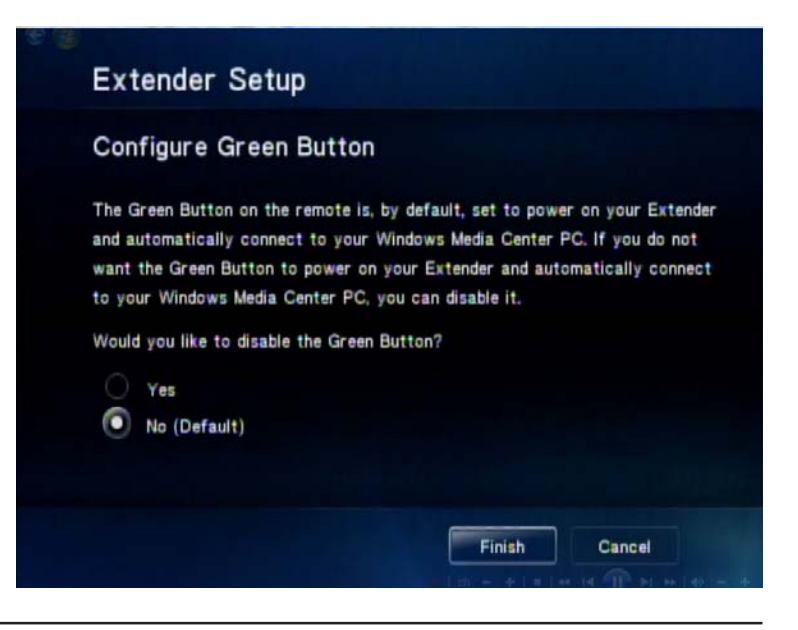

## **Launch Extender**

If you want to launch the Extender, you may do so by selecting the **Launch Extender** option on the **Extender** menu. You may also press the green **Windows Media Center** button on the DSM-750 remote control (see picture below) to launch Extender.

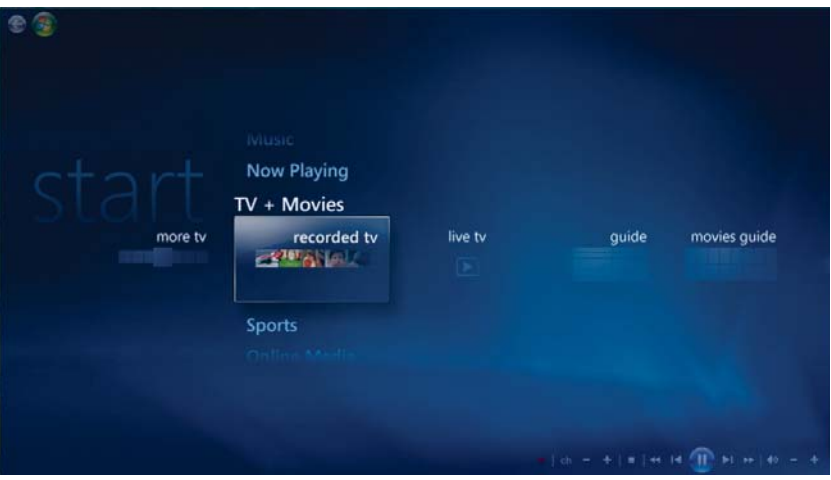

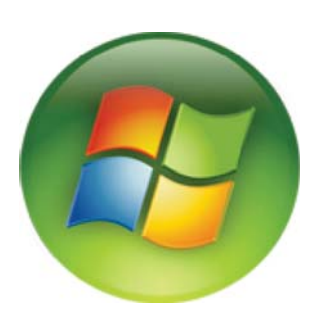

**Windows Media Center button.** 

# **Wireless Security**

This section will show you the different levels of security you can use to protect your data from intruders. The DSM-750 offers the following types of security:

- WPA2™ (Wi-Fi Protected Access 2) WPA™ (Wi-Fi Protected Access)
- 

• WEP (Wired Equivalent Privacy)

# **What is WEP?**

WEP stands for Wired Equivalent Privacy. It is based on the IEEE 802.11 standard and uses the RC4 encryption algorithm. WEP provides security by encrypting data over your wireless network so that it is protected as it is transmitted from one wireless device to another.

To gain access to a WEP network, you must know the key. The key is a string of characters that you create. When using WEP, you must determine the level of encryption. The type of encryption determines the key length. 128-bit encryption requires a longer key than 64-bit encryption. Keys are defined by entering in a string in HEX (hexadecimal - using characters 0-9, A-F) or ASCII (American Standard Code for Information Interchange – alphanumeric characters) format. ASCII format is provided so you can enter a string that is easier to remember. The ASCII string is converted to HEX for use over the network. Four keys can be defined so that you can change keys easily.

# **What is WPA?**

WPA™, or Wi-Fi Protected Access, is a Wi-Fi standard that was designed to improve the security features of WEP (Wired Equivalent Privacy).

The 2 major improvements over WEP:

- Improved data encryption through the Temporal Key Integrity Protocol (TKIP). TKIP scrambles the keys using a hashing algorithm and, by adding an integrity-checking feature, ensures that the keys haven't been tampered with. WPA2 is based on 802.11i and uses Advanced Encryption Standard instead of TKIP.
- User authentication, which is generally missing in WEP, through the extensible authentication protocol (EAP). WEP regulates access to a wireless network based on a computer's hardware-specific MAC address, which is relatively simple to be sniffed out and stolen. EAP is built on a more secure public-key encryption system to ensure that only authorized network users can access the network.

WPA/WPA2 incorporates user authentication through the Extensible Authentication Protocol (EAP). EAP is built on a more secure public key encryption system to ensure that only authorized network users can access the network.

# **Wireless Installation Considerations**

The D-Link lets you access your network using a wireless connection from virtually anywhere within the operating range of your wireless network. Keep in mind, however, that the number, thickness and location of walls, ceilings, or other objects that the wireless signals must pass through, may limit the range. Typical ranges vary depending on the types of materials and background RF (radio frequency) noise in your home. The key to maximizing wireless range is to follow these basic guidelines:

- **1**. Keep the number of walls and ceilings between the D-Link and router to a minimum each wall or ceiling can reduce your range from 3-90 feet (1-30 meters.) Position your devices so that the number of walls or ceilings is minimized between the device and your router.
- **2**. Be aware of the direct line between network devices. A wall that is 1.5 feet thick (.5 meters), at a 45-degree angle appears to be almost 3 feet (1 meter) thick. At a 2-degree angle it looks over 42 feet (14 meters) thick! Position devices so that the signal will travel straight through a wall or ceiling (instead of at an angle) for better reception.
- **3**. Building Materials make a difference. A solid metal door or aluminum studs may have a negative effect on range. Try to position access points, wireless routers, and computers so that the signal passes through drywall or open doorways. Materials and objects such as glass, steel, metal, walls with insulation, water (fish tanks), mirrors, file cabinets, brick, and concrete will degrade your wireless signal.
- **4**. Keep your product away (at least 3-6 feet or 1-2 meters) from electrical devices or appliances that generate RF noise.
- **5**. Dualband wireless allows you to check E-mail and surf the web on the 2.4GHz band or stream High-Definition movies and other media on the clearer 5GHz band. If you are using 2.4GHz cordless phones or X-10 (wireless products such as ceiling fans, lights, and home security systems), your wireless connection may degrade dramatically or drop completely. Make sure your 2.4GHz phone base is as far away from your wireless devices as possible. The base transmits a signal even if the phone is not in use.

# **Troubleshooting**

### **I cannot see the Setup Wizard when I turn on my DSM-750 player for the first time.**

- $\mathcal{L}_{\mathcal{A}}$  Make sure your TV is displaying the appropriate video source. You may need to use the **AV Input**, **Source**, **Select**, or **TV/Video** button on your TV or TV remote to change video sources. If you are having trouble changing the video source, refer to the instructions that came with your TV.
- $\sim$  If you did not connect the player directly to your TV, but are instead passing the signal through your VCR, make sure your VCR is displaying the appropriate video source. You may need to use the **Input** or **Source** button on your VCR or VCR's remote control. Some VCRs only pass the signal through when they are turned off. If you are having trouble displaying the correct video source, refer to the instructions that came with your VCR.
- F. Make sure cables are connected to the IN jacks on your TV or VCR, not the OUT jacks.
- $\mathcal{L}^{\text{max}}$  The cables you are using to connect your receiver to your TV or other equipment may be damaged or defective. Try exchanging the cables connected to the receiver with other cables that you know are working properly.
- Verify the power cord is plugged into a working power outlet and that the outlet is not controlled by a light switch.

### **My remote control isn't working.**

- $\sim$ Make sure the batteries are inserted correctly.
- $\mathcal{L}_{\mathrm{eff}}$ Try removing the batteries and reinserting them without touching any buttons on the remote control.
- F. Replace the batteries with new ones.

### **I can't find any of my music, photos, or video.**

- $\sim$  Make sure your computer is powered on and that it has not entered standby or sleep mode. You may need to change your computer's power settings if you want your content to be available all the time.
- $\mathbb{R}^n$  Make sure a Media Server software (such as Windows® Media Player 11) is running on your computer. If necessary, start your Media Server software again.
- $\mathcal{C}^{\mathcal{A}}$  If using a wired network, verify the Ethernet cable is properly attached to your DSM-750 and to a network switch, hub or router. Verify that the switch, hub or router is powered on.
- W. If you are using static IP addresses, verify the IP address and netmask are in the same range as other addresses on your network. Verify that the address is not already in use by another PC or device.
- $\mathcal{L}^{\text{max}}$ Make sure the files you are sharing use a supported file format and encoding scheme.

### **I can't hear any sound when I'm playing music.**

- $\mathcal{L}^{\text{max}}$ Make sure the audio cables are properly connected.
- $\mathcal{L}_{\mathcal{A}}$ If the audio cables are connected to your TV, the TV must be on to hear any music.
- $\mathcal{L}^{\text{max}}$  If the audio cables are connected to your stereo, make sure the stereo is on and you have the correct stereo input source selected. If you are having trouble selecting the correct audio source, refer to the instructions that came with your stereo.

### **Some of my MP3 and WMA files don't appear.**

- $\mathbb{R}^n$  The DSM-750 supports the most common music file formats. However, there are almost an infinite variety of bit rates and sample rates. If a file does not appear on the receiver, it most likely uses an unsupported rate.
- $\mathcal{L}_{\mathcal{A}}$ The files may be copy protected. To share your files, turn copy protection off when you rip them.

*Note:* Downloaded WMA files using Digital Rights Management (DRM) protection can be played by using the Windows Media Player 11 software.

 $\mathcal{L}^{\mathcal{L}}$ The following MP3 sample rates are supported:

4, 8, 16, 22.05, 24, 32, 44.1, 48, 88.2 and 96 kHz.

 $\mathcal{L}^{\mathcal{L}}$ For best results, rip your MP3 files at 128 kbps or higher, with a sample rate of 44.1 kHz.

### **I am not able to play certain media files.**

 $\mathcal{F}^{\mathcal{A}}$  The DSM-750 supports most industry standard file formats but even supported file formats can be encoded in ways that are not supported. Try exporting media with different encoding settings or using different software applications to encode your files.

#### **Checking the bit and sample rates of a music file.**

- $\mathcal{F}^{\mathcal{A}}$ To check the bit and sample rates of a music file:
- 1. Right-click on the file and select **Properties**.
- 2. Select the **Summary** tab and click the **Advanced** button. Scroll to the bottom of the list.

The file to the right has a bit rate of 128 kbps and a sample rate of 44 kHz.

In most cases, the sample rate does not matter unless you come across a file that will not play or appear on your player. Use the above procedure to check the file settings for supported rates.

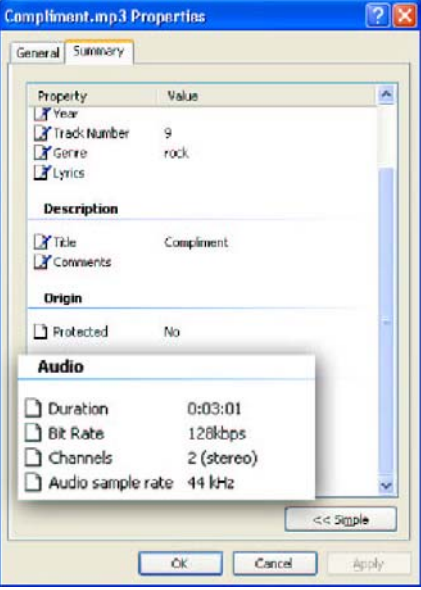

## **I created a music playlist on my computer, but it doesn't appear on my media player.**

 Make sure the playlist file is located in a folder shared by your media player. Copy the playlist to your shared music folder or click on the Media Server icon to add or change your folder options.

### **How do I reset my DSM-750?**

 $\mathcal{F}^{\mathcal{A}}_{\mathcal{A}}$  Under normal circumstances, you should not need to reset your media player. However, to fully reset the media player, lightly insert a paper clip into the reset opening on the unit's rear panel for ten seconds. You may also reset the device by accessing the **Settings** menu, and selecting **System Reset**.

#### **What version of firmware do I have?**

 $\mathbb{R}^n$ From the main home screen, access **Settings,** click on **System** and select **Update**.

#### **I am unable to access Rhapsody™ content.**

- $\mathbb{R}^n$  Make sure Rhapsody™ is running on a computer connected to the network and check your network connections.
- $\sim$  Verify that the UPnP Server has been started in Rhapsody™. Within the Rhapsody™ application on your computer, go to **Options**, select **User Settings**, and go to the **UPnP** tab. If the Status is stopped, click on the **Start** button. Be sure to check **Start UPnP server once logged in**.
- $\mathcal{F}^{\mathcal{G}}$  Make sure you are able to play audio from within the Rhapsody™ application on the computer. If you are unable to play Rhapsody™ content from the computer, check your network and Internet connection. If your Internet connection is ok but you are still unable to play Rhapsody™ content, please contact Rhapsody™ support.

### **I am unable to access Napster™ or other downloaded music and/or video content.**

- $\overline{\mathbb{R}^n}$  Make sure you have Windows® Media Player 11 running and that you are sharing the folder that contains the downloaded files.
- $\sim$ Make sure you have validated the D-Link<sup>®</sup> player from within Windows Media Player 11. Refer to page 38 for the **Windows Media Player 11 Setup** section.

## **When sharing files with the D-Link Media Server, my PC is very slow.**

 $\mathcal{L}_{\mathcal{A}}$  If you are sharing gigabytes of content, especially videos, please make sure that you are not running any other software that requires high CPU usage.

### **It takes a long time to share files with the D-Link Media Server.**

 $\sim$  If you are sharing gigabytes of content with your media server software, it may take several minutes depending on the size of the content you are sharing.

## **The DSM-750 will not play my AVI files.**

 $\mathcal{L}_{\mathrm{eff}}$  Make sure that your AVI files are smaller than 2GB. AVI files have a limitation of 2GB. This is a limitation set in the AVI standard.

# **Frequently Asked Questions**

## **What kind of files are supported by the DSM-750?**

 $\sim$ Audio - MP3, WMA, WAV, AIFF, OGG

Video - WMV9, MPEG 1, 2, and 4, AVI, XVID, H.264, DVR-MS

Images - JPEG, PNG, BMP, GIF, TIFF, JPEG2000

## **What do I need to set up the D-Link's DSM-750?**

 $\mathbb{R}^n$  You must have a Microsoft Windows-based home network in place, with at least one PC running Microsoft Windows Vista® or XP.

## **Will any software need to be installed on my computer?**

 $\mathcal{L}^{\text{max}}$  Yes, D-Link Media Server Software, Windows Media Player 11, or any UPnP AV compliant media server software needs to be installed on a networked Windows-based PC. From this PC, you can choose the media files to be streamed to your TV. To access Rhapsody™ content, you will need the Rhapsody™ software installed on your computer. To use the DSM-750 as a Windows Media Extender, Windows Vista Home Premium or Ultimate is required. You also need to install the Media Center Extender update software from Windows Update or from the CD included with the DSM-750.

### **What operating system do I need to run the server software?**

 $\sim$  Windows Vista or XP (To support Windows Media Center on your DSM-750, Vista Home Premium or Ultimate are required.)

## **How does the D-Link DSM-750 get its files from my computer?**

 $\mathcal{C}^{\mathcal{A}}$  Windows Vista includes Windows Media Player 11, and Windows XP offers Windows Media Player 11 as a free update from Windows Update. You need a media server such as Windows Media Player 11 (or other UPnP Audio/ Video media server software). Media server software allows you to add media files, in which you may then select folders that contain music, photos, and videos that you want to play.

## **Why do my WMA files fail to play?**

 $\mathcal{C}^{\mathcal{A}}$ The following low bit rate WMA files may fail to play:

WMA 9.1 Quality 10 44kHz Stereo VBR

WMA 9.1 Lossless Quality 100 @ 96kHz 2channel 24bit VBR

WMA 9.1 Voice Quality 4kbps 8kHz mono

WMA 9.1 Voice Quality 20kbps 22kHz mono

WMA 9.1 Quality 98 44kHz Stereo

WMA 9.1 Lossless Quality 100 @ 44kHz 2channel 16 bit VBR

## **What about Copy Protection and DRM support?**

 $\mathbb{R}^n$  The most common method of copy protection is WMA DRM (Digital Rights Management). The DSM-750 can play these types of files if you are using the Windows® Media Player 11 software.

### **How do I change the bit rate of an audio file?**

 $\mathcal{L}_{\mathcal{A}}$ There are various audio editing programs available for download on the Internet.

## **Why do my AVI files fail to play?**

 $\sim$  The DSM-750 will only support MPEG-4 encoded AVI files. You may need to re-encode your AVI files with a video encoding software program, such as Nero Recode.

# **Wireless Basics**

D-Link wireless products are based on industry standards to provide easy-to-use and compatible high-speed wireless connectivity within your home, business or public access wireless networks. Strictly adhering to the IEEE standard, the D-Link wireless family of products will allow you to securely access the data you want, when and where you want it. You will be able to enjoy the freedom that wireless networking delivers.

A wireless local area network (WLAN) is a computer network that transmits and receives data with radio signals instead of wires. Wireless LANs are used increasingly in both home and office environments, and public areas such as airports, coffee shops and universities. Innovative ways to utilize WLAN technology are helping people to work and communicate more efficiently. Increased mobility and, the absence of cabling and other fixed infrastructures have proven to be beneficial for many users.

Under many circumstances, it may be desirable for mobile network devices to link to a conventional Ethernet LAN in order to use servers, printers or an Internet connection supplied through the wired LAN. A Wireless Router is a device used to provide this link.

### **What is Wireless?**

Wireless or WiFi technology is another way of connecting your computer to the network without using wires. WiFi uses radio frequency to connect wirelessly, so you have the freedom to connect computers anywhere in your home or office network.

### **Why D-Link Wireless**?

D-Link is the worldwide leader and award winning designer, developer, and manufacturer of networking products. D-Link delivers the performance you need at a price you can afford. D-Link has all the products you need to build your network.

### **How does wireless work?**

Wireless works similar to how cordless phones work, through radio signals that transmit data from point A to point B. But wireless technology has restrictions as to how you can access the network. You must be within the wireless network range area to be able to connect your computer. There are two different types of wireless networks Wireless Local Area Network (WLAN), and Wireless Personal Area Network (WPAN).

### **Wireless Local Area Network (WLAN)**

In a wireless local area network, a device called an Access Point (AP) connects computers to the network. The access point has a small antenna attached to it, which allows it to transmit data back and forth over radio signals. With an indoor access point, the signal can travel up to 300 feet. With an outdoor access point the signal can reach out up to 30 miles to serve places like manufacturing plants, industrial locations, college and high school campuses, airports, golf courses, and many other outdoor venues.

### **Who uses wireless?**

Wireless technology has become so popular in recent years that almost everyone is using it, whether it's for home, office, or business, D-Link has a wireless solution for it.

#### **Home**

- Gives everyone at home broadband access
- Surf the web, check e-mail, instant message, and etc
- Gets rid of the cables around the house
- Simple and easy to use

#### **Small Office and Home Office**

- Stay on top of everything at home as you would at office
- Remotely access your office network from home
- Share Internet connection and printer with multiple computers
- No need to dedicate office space

### **Where is wireless used?**

Wireless technology is expanding everywhere, not just at home or the office. People like the freedom of mobility and it's becoming so popular that more and more public facilities now provide wireless access to attract people. A wireless connection in a public place is usually called a "hotspot".

Using a D-Link Cardbus Adapter with your laptop, you can access the hotspot to connect to the Internet from remote locations like: Airports, Hotels, Coffee Shops, Libraries, Restaurants, and Convention Centers.

A wireless network is easy to setup, but if you're installing it for the first time it could be quite a task not knowing where to start. That's why we've put together a few setup steps and tips to help you through the process of setting up a wireless network.

## **Tips**

Here are a few things to keep in mind, when you install a wireless network.

#### **Centralize your router or Access Point**

Make sure you place the router/access point in a centralized location within your network for the best performance. Try to place the router/access point as high as possible in the room, so the signal gets dispersed throughout your home. If you have a two-story home, you may need a repeater to boost the signal to extend the range.

#### **Eliminate Interference**

Place home appliances such as cordless telephones, microwaves, and televisions as far away as possible from the router/access point. This would significantly reduce any interference that the appliances might cause since they operate on the same frequency. Streaming HD Video and Multimedia over 5GHz, will play better wirelessly.

#### **Security**

Don't let you next-door neighbors or intruders connect to your wireless network. Secure your wireless network by turning on the WPA™ or WEP security feature on the router. Refer to the product manual for detailed information on how to set security up.

# **How to Check your Media**

For WMA/WMV/MP3, you may use "Windows Media ASF Viewer 9 Series" to examine your media files. This tool can be downloaded from: http://www.microsoft.com/windows/windowsmedia/format/ ASFViewer.aspx

Here is a sample screenshot of the Windows® Media ASF Viewer examining a WMV file.

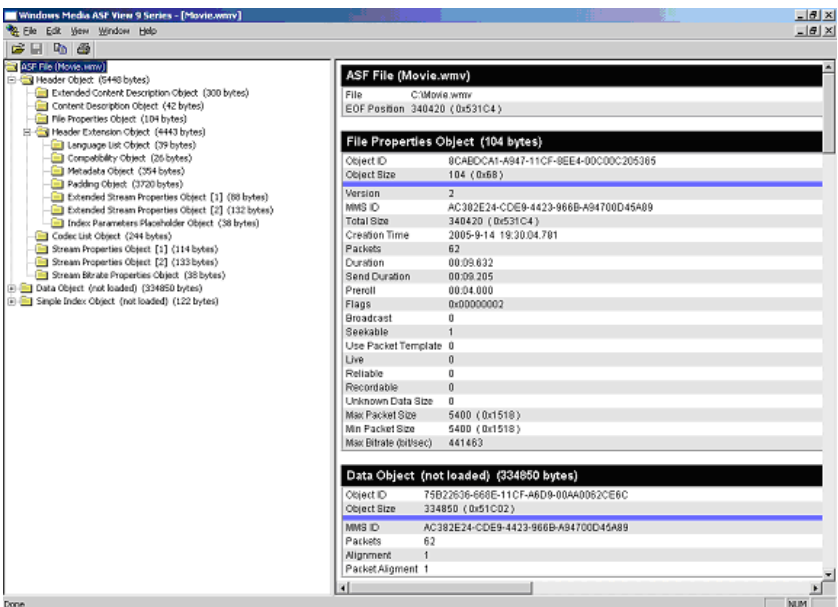

For AVI/WMV/OGG/MPEG/MP3, you may use "AVICodec" to examine your media files. This tool can be downloaded from: http://avicodec.duby.info/

Here is a sample screenshot of AVICodec

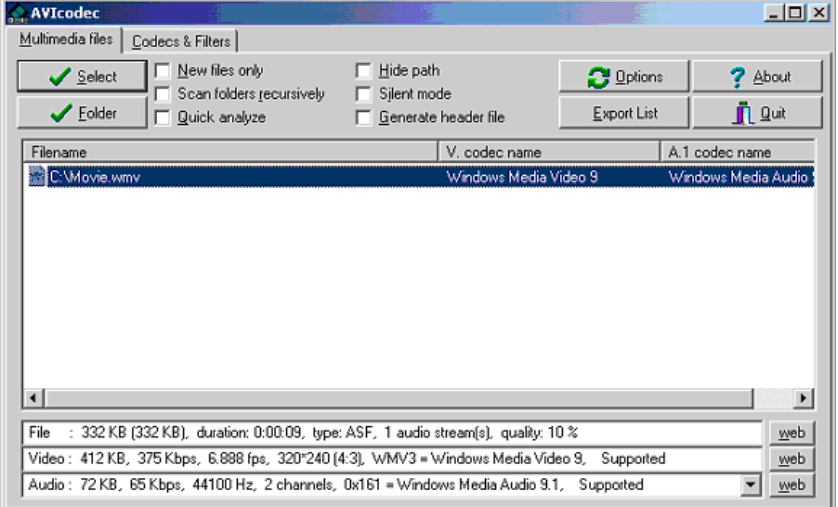

# **Converting an Earlier WMV File**

There are many variations of video files (including WMV files) which may affect playback on the DSM-750. To alleviate this issue, there are software tools available on the web to check the properties of a video file and to convert an earlier WMV file into WMV9. If you have Windows® XP, your Windows comes with a tool from Microsoft called "Movie Maker." With this tool, you can create and edit video files into Windows Media Video 9 (WMV9) format. Here is an example of converting a WMV8 file into WMV9.

**Step 1**: Verify your WMV file codec using a validation tool. In the "Video" field, it tells you the selected video file is a WMV8 instead of a supported WMV9 by your HD media player. Therefore, we need to convert this file into a WMV9 format in order for you to play it.

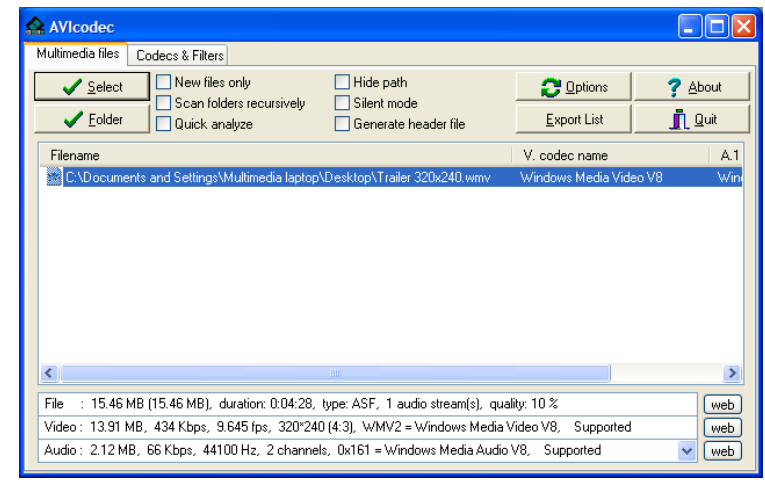

This is AVIcodec, which is used to convert an earlier WMV file into WMV9.

**Step 2**: Open "Windows Movie Maker". Import the video you wish to convert.

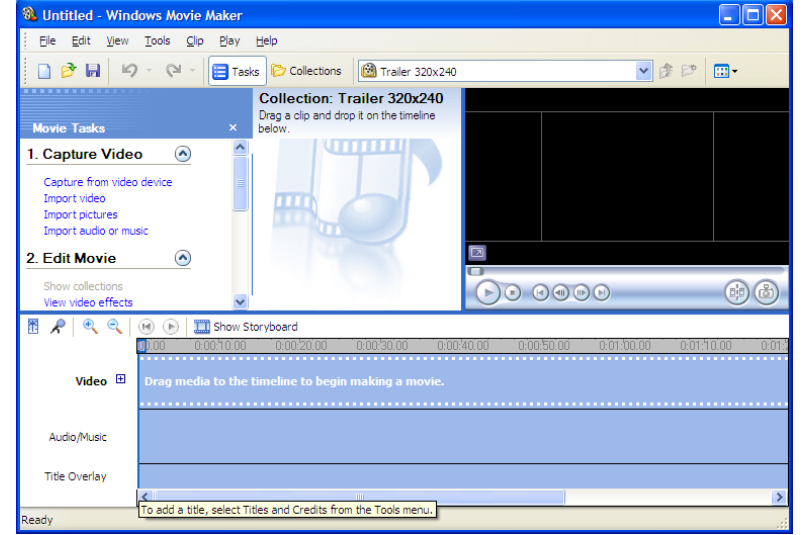

#### **Step 3**: Select the video file.

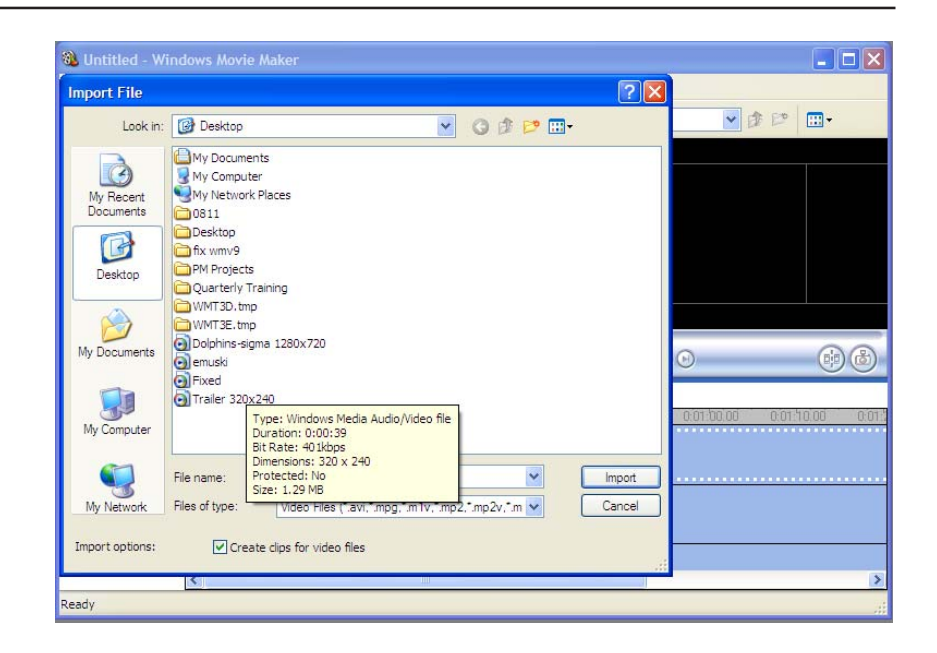

**Step 4**: Movie Maker will start importing the file.

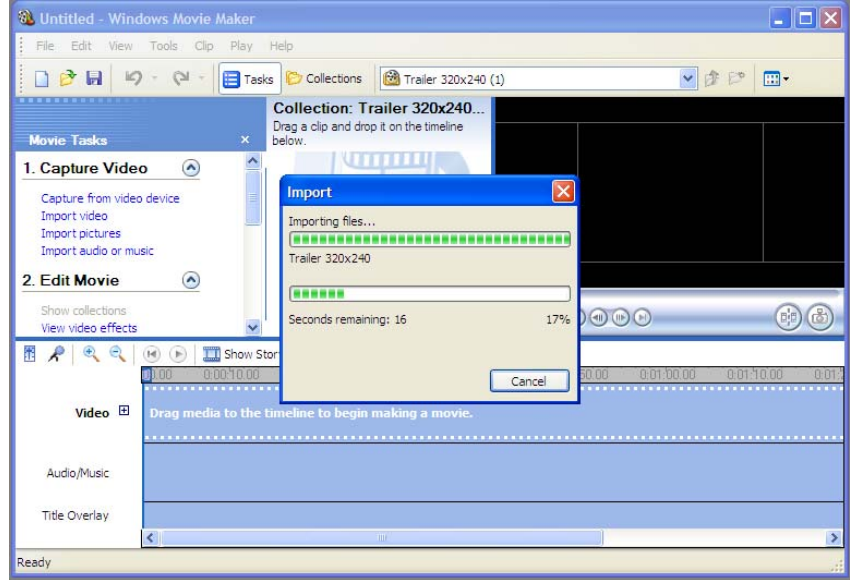

**Step 5**: The video file you selected will show up in display.

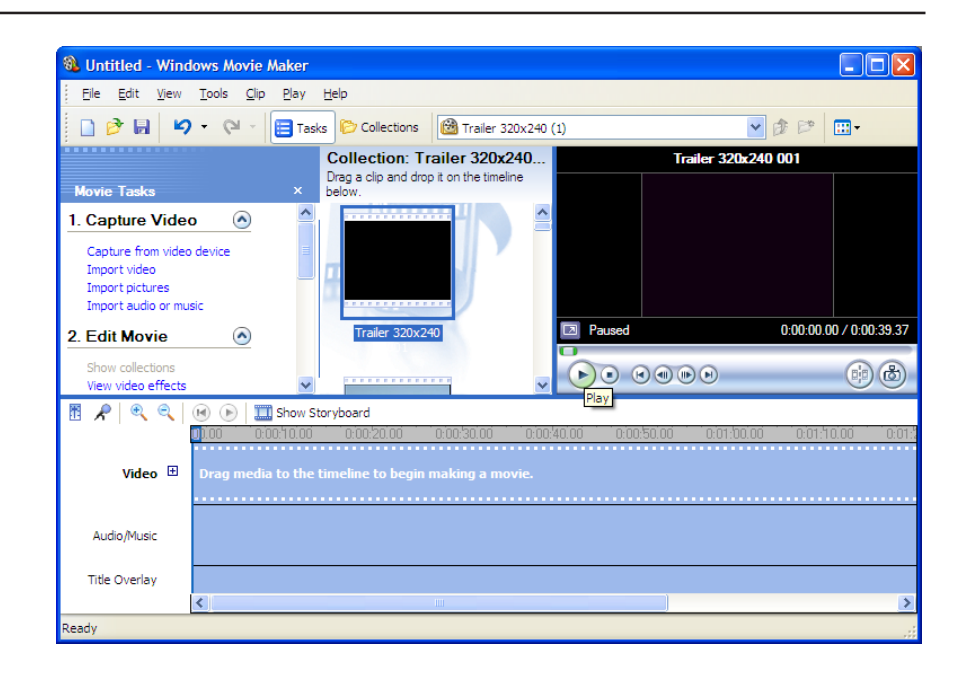

**Step 6**: Drag and drop the video into the bottom panel for editing.

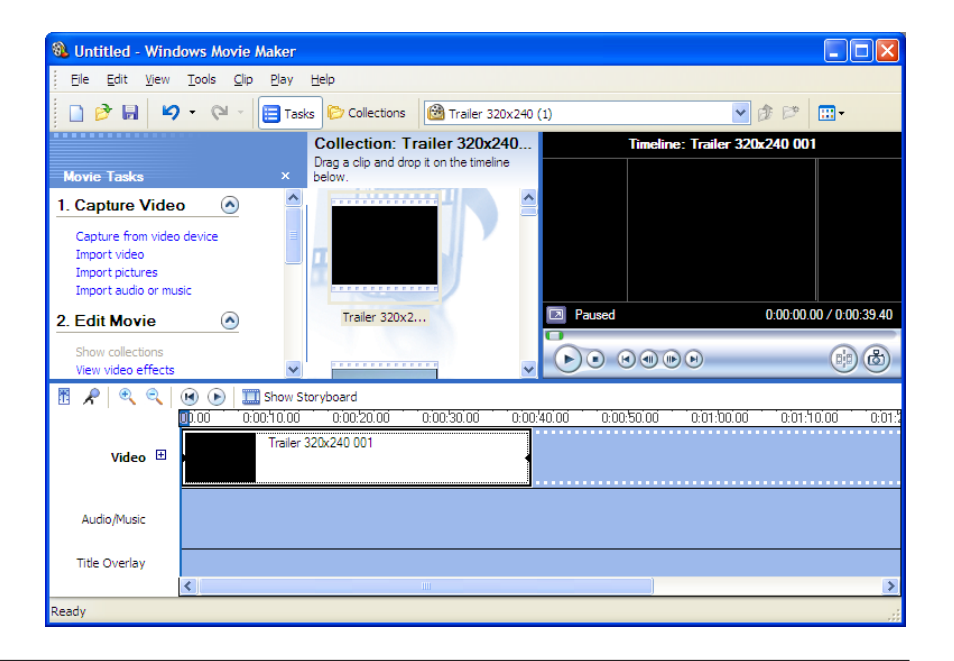

**Step 7**: Select "Save to my computer" on the left panel.

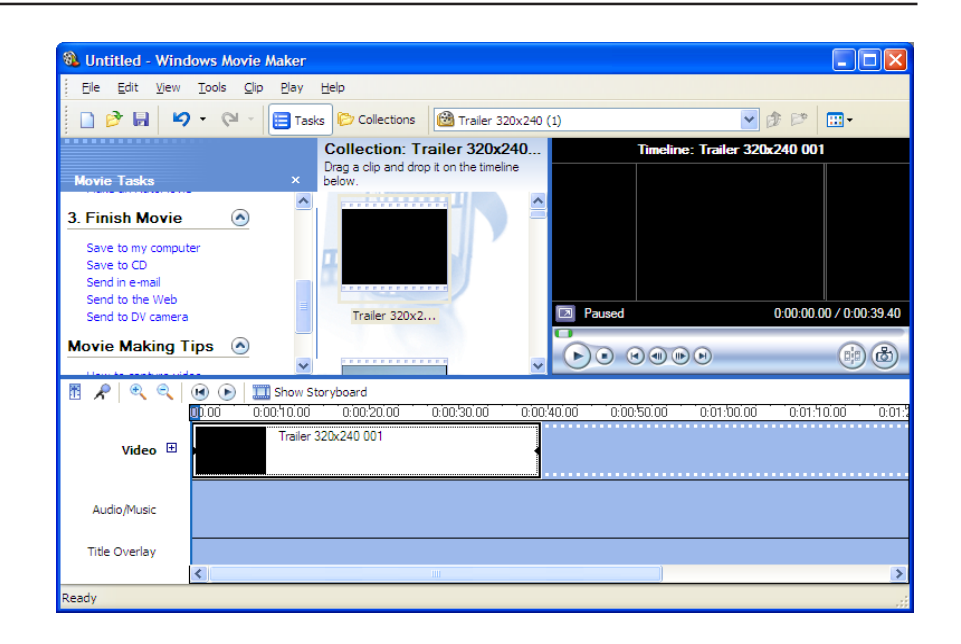

**Step 8**: Give the new file a name and select the desired location to save it.

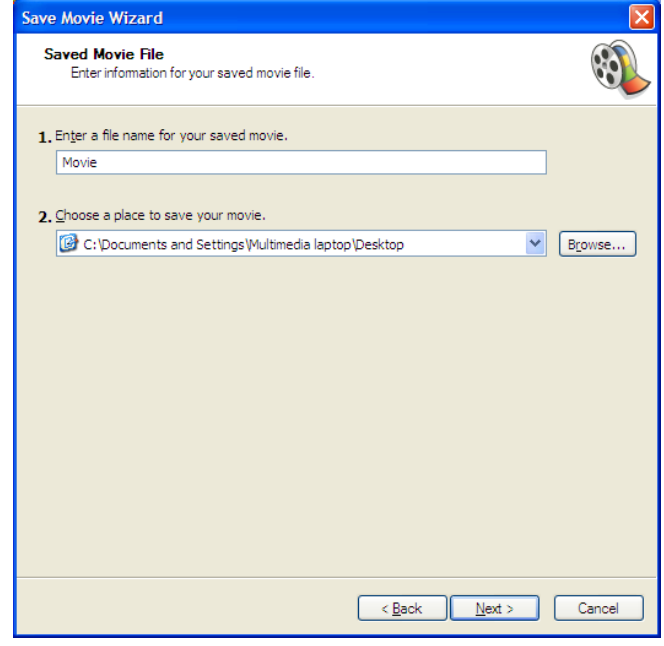

**Step 9**: Select the quality of your new video file.

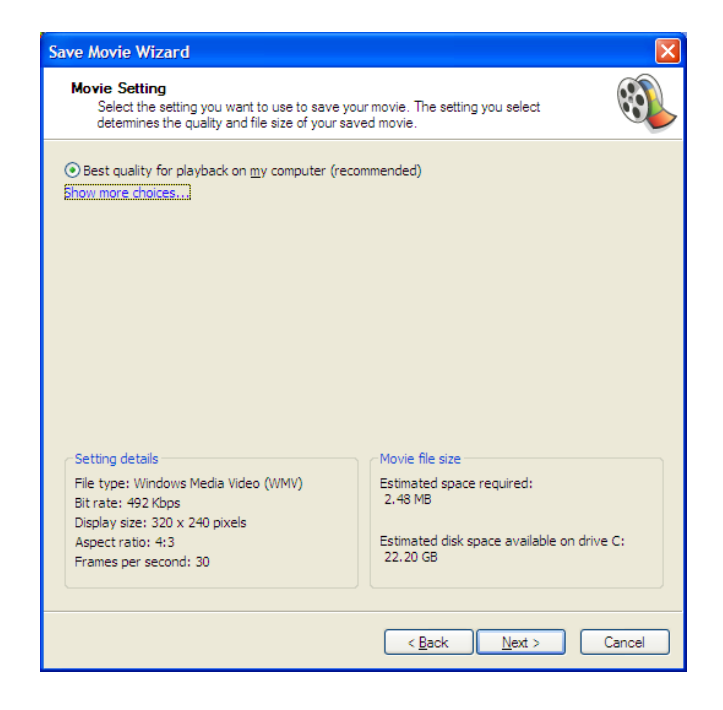

**Step 10**: Once selected, Movie Maker will start creating your new video file.

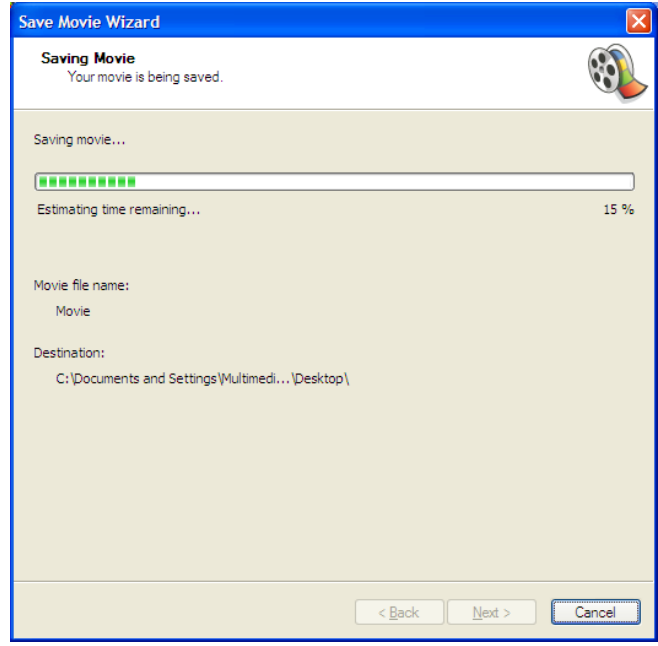

**Step 11**: Once completed, this screen will show up.

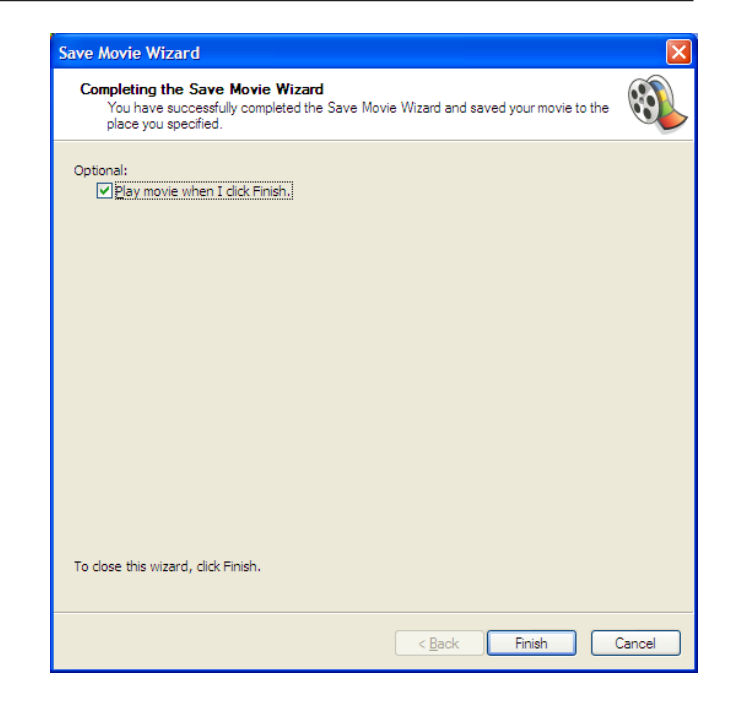

You can verify the new video file is created in WMV9 format. (This screenshot shows you both the old file (WMV8) and the new file (WMV9))

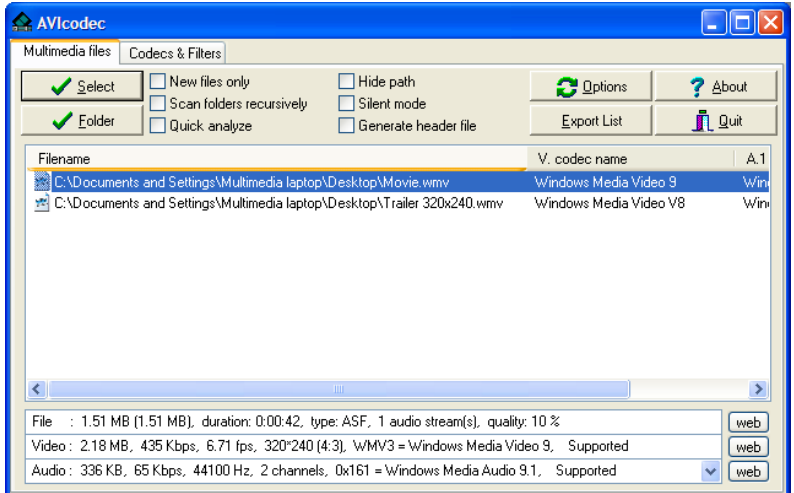

# **Audio and Video Cables Guide**

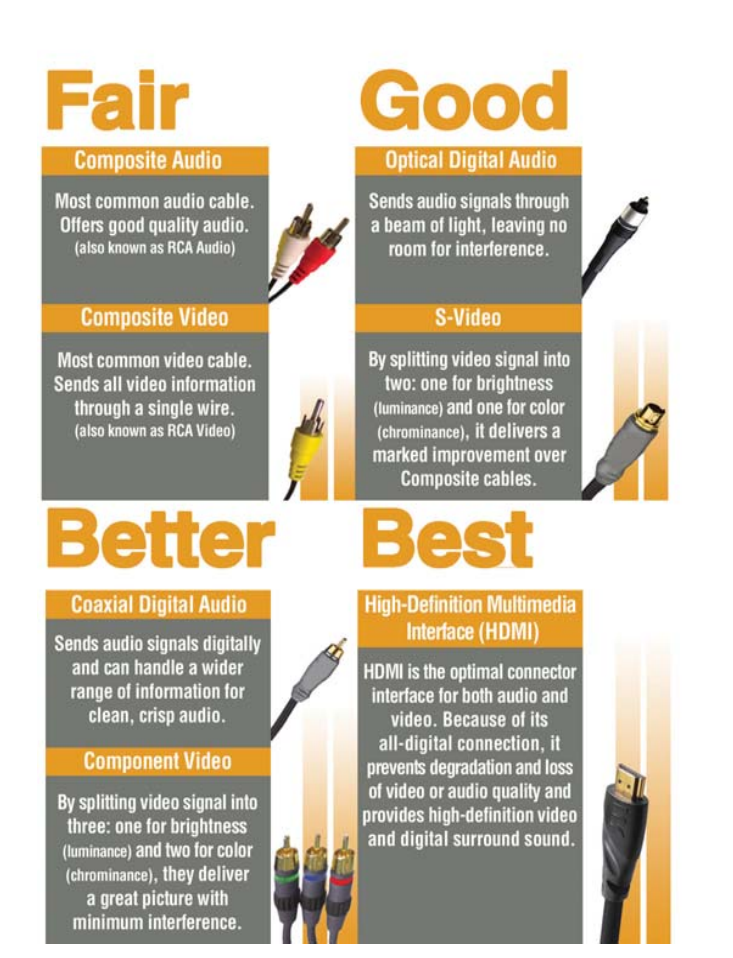

# **Networking Basics**

## **Check your IP Address**

After you install your new D-Link DSM-750, by default, the network settings should be set to obtain an IP address from a DHCP server (i.e. wireless router) automatically. To verify DHCP is working, you can verify the IP address of a PC on the same network as your DSM-750, by following the steps below.

Click on **Start** <sup>&</sup>gt;**Run**. In the run box type *cmd* and click **OK**.

At the prompt, type *ipconfig* and press **Enter**.

This will display the IP address, subnet mask, and the default gateway of your adapter.

If the address is 0.0.0.0, check your adapter installation, security settings, and the settings on your router. Some firewall software programs may block a DHCP request on newly installed adapters.

If you are connecting to a wireless network at a

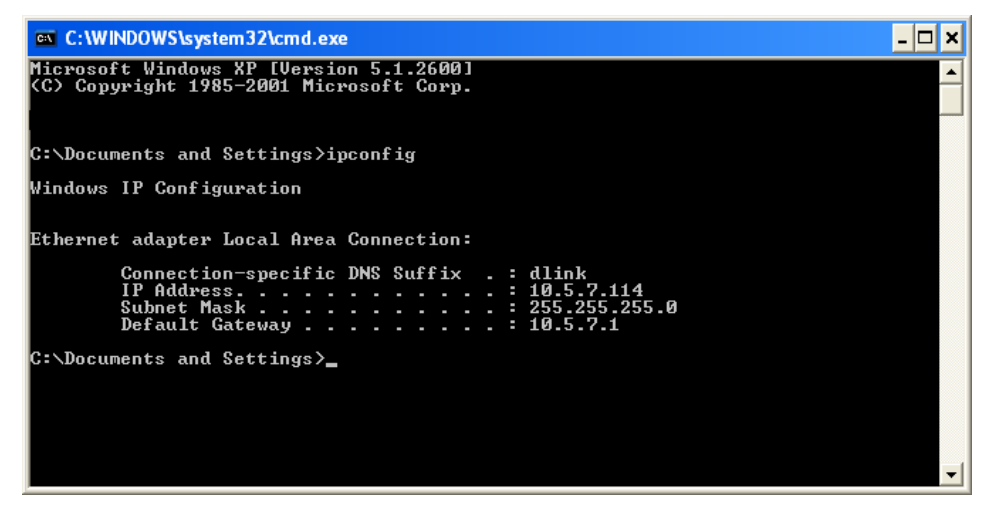

hotspot (e.g. hotel, coffee shop, airport), please contact an employee or administrator to verify their wireless network settings.

# **Technical Specifications**

#### **Network**

- TCP/IP (DHCP or Static IP Address)
- 802.11g Wireless
- 802.11b Wireless
- 802.11a Wireless
- Wired LAN: 10/100Mbps
- 11n Dualband

#### **Media Streaming Protocol**

- HTTP
- RTSP

#### **Supported Audio Formats:**

- MP3 (up to 320 kbps)
- WAV & AIFF (AIFF files must be encoded in PCM format only.)
- WMA (Does not support WMA lossless)
- MPEG 1 and MPEG 2 Audio using the file extension .mp3
- OGG Vorbis Audio using the .ogg extension

#### **Supported Image Formats:**

- JPEG (Grayscale, RGB, YCbCy) (Does not support CMYK, YCCK)
- BMP (Non-compressed)
- PNG (Non-alpha channel only)
- TIFF (RGB) (Does not support CMYK, YMC, YMCK, KCMY)
- JPEG2000
- GIF (Does not support animated GIF's)

#### **Supported Video Formats:**

- WMV9 (Resolution up to 720p)
- MPEG 1 (up to 8Mbps, Resolution up to 480p)
- MPEG 2 (up to 8Mbps, Resolution up to 1080i)
- MPEG 4 (ASP Advanced Simple Profile)
- DVR-MS
- H.264
- VC-1
- XVID (with MP3 and PCM)
- AVI (MPEG4 layer only, does not support uncompressed AVI, Resolution up to 1080i)

#### **Supported Subtitle Format:**

• SRT

#### **Audio Playlist Formats:**

- M3U
- PLS
- WPL

#### **Outputs:**

- HDMI (High-Definition Multimedia Interface)
- Component Video
- Coax Digital Audio
- Optical Digital Audio
- Composite Audio and Video
- S-Video

\*\* Environmental conditions may adversely affect wireless signal range.

#### **Antenna:**

- **•** Type: 2.4GHz and 5GHz swivel-type monopole antenna
- Frequency: 2.4GHz to 5GHz
- Impedance: 50 ohms
- Gain: 2dBi

#### **Dimensions**

- H x W x L: 1.5" x 11.25" x 16.75"
- Weight: 5.5 pounds

#### **Security:**

- Hardware based WEP (Wired Equivalent Privacy) and WPA™/WPA2™-PSK
- Up to 128-bit encryption

#### **Configuration:**

- UPnP-AV 1.0 Enabled
- Media Center Extender

#### **PC System Requirements**

- Connection to wireless or Ethernet network
- Windows Vista® or XP
- CD-ROM drive
- Broadband Internet Service (For media zone access and firmware updates)

#### **Power Source:**

• 110~220V, 10W Max.

#### **Power Consumption:**

• 15W

#### **Environmental specification**

- Operating temperature: 0°C to 45°C
- Storage temperature:-25°C to 55°C
- Operating relative humidity: 10% to 95% non-condensing

**Certifications:**

• FCC • CSA • CE

#### **Dimensions:**

- L= 16.75 inches
- W= 11.25 inches
- $\bullet\,$  H= 1.5 inches

#### **Weight:**

• 5.5 lbs

#### **Warranty:**

• 1 Year

# **Contacting Technical Support**

U.S. and Canadian customers can contact D-Link technical support through our web site or by phone.

Before you contact technical support, please have the following ready:

- Model number of the product (e.g. DSM-750)
- Hardware Revision (located on the label on the bottom of the router (e.g. rev A1))
- Serial Number (s/n number located on the label on the bottom of the router).

You can find software updates and user documentation on the D-Link website as well as frequently asked questions and answers to technical issues.

**For customers within the United States:**

**Phone Support:** (877) 453-5465

**Internet Support:** http://support.dlink.com **For customers within Canada:**

**Phone Support:** (800) 361-5265

**Internet Support:** http://support.dlink.com

# **Warranty**

Subject to the terms and conditions set forth herein, D-Link Systems, Inc. ("D-Link") provides this Limited Warranty:

- Only to the person or entity that originally purchased the product from D-Link or its authorized reseller or distributor, and
- Only for products purchased and delivered within the fifty states of the United States, the District of Columbia, U.S. Possessions or Protectorates, U.S. Military Installations, or addresses with an APO or FPO.

#### **Limited Warranty:**

D-Link warrants that the hardware portion of the D-Link product described below ("Hardware") will be free from material defects in workmanship and materials under normal use from the date of original retail purchase of the product, for the period set forth below ("Warranty Period"), except as otherwise stated herein.

- Hardware (excluding power supplies): One (1) year
- Power supplies: One (1) year
- Spare parts and spare kits: Ninety (90) days

The customer's sole and exclusive remedy and the entire liability of D-Link and its suppliers under this Limited Warranty will be, at D-Link's option, to repair or replace the defective Hardware during the Warranty Period at no charge to the original owner or to refund the actual purchase price paid. Any repair or replacement will be rendered by D-Link at an Authorized D-Link Service Office. The replacement hardware need not be new or have an identical make, model or part. D-Link may, at its option, replace the defective Hardware or any part thereof with any reconditioned product that D-Link reasonably determines is substantially equivalent (or superior) in all material respects to the defective Hardware. Repaired or replacement hardware will be warranted for the remainder of the original Warranty Period or ninety (90) days, whichever is longer, and is subject to the same limitations and exclusions. If a material defect is incapable of correction, or if D-Link determines that it is not practical to repair or replace the defective Hardware, the actual price paid by the original purchaser for the defective Hardware will be refunded by D-Link upon return to D-Link of the defective Hardware. All Hardware or part thereof that is replaced by D-Link, or for which the purchase price is refunded, shall become the property of D-Link upon replacement or refund.

#### **Limited Software Warranty:**

D-Link warrants that the software portion of the product ("Software") will substantially conform to D-Link's then current functional specifications for the Software, as set forth in the applicable documentation, from the date of original retail purchase of the Software for a period of ninety (90) days ("Software Warranty Period"), provided that the Software is properly installed on approved hardware and operated as contemplated in its documentation. D-Link further warrants that, during the Software Warranty Period, the magnetic media on which D-Link delivers the Software will be free of physical defects. The customer's sole and exclusive remedy and the entire liability of D-Link and its suppliers under this Limited Warranty will be, at D-Link's option, to replace the non-conforming Software (or defective media) with software that substantially conforms to D-Link's functional specifications for the Software or to refund the portion of the actual purchase price paid that is attributable to the Software. Except as otherwise agreed by D-Link in writing, the replacement Software is provided only to the original licensee, and is subject to the terms and conditions of the license granted by D-Link for the Software. Replacement Software will be warranted for the remainder of the original Warranty Period and is subject to the same limitations and exclusions. If a material non-conformance is incapable of correction, or if D-Link determines in its sole discretion that it is not practical to replace the non-conforming Software, the price paid by the original licensee for the non-conforming Software will be refunded by D-Link; provided that the non-conforming Software (and all copies thereof) is first returned to D-Link. The license granted respecting any Software for which a refund is given automatically terminates.

#### **Non-Applicability of Warranty:**

The Limited Warranty provided hereunder for Hardware and Software portions of D-Link's products will not be applied to and does not cover any refurbished product and any product purchased through the inventory clearance or liquidation sale or other sales in which D-Link, the sellers, or the liquidators expressly disclaim their warranty obligation pertaining to the product and in that case, the product is being sold "As-Is" without any warranty whatsoever including, without limitation, the Limited Warranty as described herein, notwithstanding anything stated herein to the contrary.

#### **Submitting A Claim:**

 The customer shall return the product to the original purchase point based on its return policy. In case the return policy period has expired and the product is within warranty, the customer shall submit a claim to D-Link as outlined below:

- The customer must submit with the product as part of the claim a written description of the Hardware defect or Software nonconformance in sufficient detail to allow D-Link to confirm the same, along with proof of purchase of the product (such as a copy of the dated purchase invoice for the product) if the product is not registered.
- The customer must obtain a Case ID Number from D-Link Technical Support at 1-877-453-5465, who will attempt to assist the customer in resolving any suspected defects with the product. If the product is considered defective, the customer must obtain a Return Material Authorization ("RMA") number by completing the RMA form and entering the assigned Case ID Number at https://rma.dlink.com/.
- After an RMA number is issued, the defective product must be packaged securely in the original or other suitable shipping package to ensure that it will not be damaged in transit, and the RMA number must be prominently marked on the outside of the package. Do not include any manuals or accessories in the shipping package. D-Link will only replace the defective portion of the product and will not ship back any accessories.
- The customer is responsible for all in-bound shipping charges to D-Link. No Cash on Delivery ("COD") is allowed. Products sent COD will either be rejected by D-Link or become the property of D-Link. Products shall be fully insured by the customer and shipped to D-Link Systems, Inc., 17595 Mt. Herrmann, Fountain Valley, CA 92708. D-Link will not be held responsible for any packages that are lost in transit to D-Link. The repaired or replaced packages will be shipped to the customer via UPS Ground or any common carrier selected by D-Link. Return shipping charges shall be prepaid by D-Link if you use an address in the United States, otherwise we will ship the product to you freight collect. Expedited shipping is available upon request and provided shipping charges are prepaid by the customer. D-Link may reject or return any product that is not packaged and shipped in strict compliance with the foregoing requirements, or for which an RMA number is not visible from the outside of the package. The product owner agrees to pay D-Link's reasonable handling and return shipping charges for any product that is not packaged and shipped in accordance with the foregoing requirements, or that is determined by D-Link not to be defective or non-conforming.

#### **What Is Not Covered:**

The Limited Warranty provided herein by D-Link does not cover:

Products that, in D-Link's judgment, have been subjected to abuse, accident, alteration, modification, tampering, negligence, misuse, faulty installation, lack of reasonable care, repair or service in any way that is not contemplated in the documentation for the product, or if the model or serial number has been altered, tampered with, defaced or removed; Initial installation, installation and removal of the product for repair, and shipping costs; Operational adjustments covered in the operating manual for the product, and normal maintenance; Damage that occurs in shipment, due to act of God, failures due to power surge, and cosmetic damage; Any hardware, software, firmware or other products or services provided by anyone other than D-Link; and Products that have been purchased from inventory clearance or liquidation sales or other sales in which D-Link, the sellers, or the liquidators expressly disclaim their warranty obligation pertaining to the product.

While necessary maintenance or repairs on your Product can be performed by any company, we recommend that you use only an Authorized D-Link Service Office. Improper or incorrectly performed maintenance or repair voids this Limited Warranty.

#### **Disclaimer of Other Warranties:**

EXCEPT FOR THE LIMITED WARRANTY SPECIFIED HEREIN, THE PRODUCT IS PROVIDED "AS-IS" WITHOUT ANY WARRANTY OF ANY KIND WHATSOEVER INCLUDING, WITHOUT LIMITATION, ANY WARRANTY OF MERCHANTABILITY, FITNESS FOR A PARTICULAR PURPOSE AND NONINFRINGEMENT.

IF ANY IMPLIED WARRANTY CANNOT BE DISCLAIMED IN ANY TERRITORY WHERE A PRODUCT IS SOLD, THE DURATION OF SUCH IMPLIED WARRANTY SHALL BE LIMITED TO THE DURATION OF THE APPLICABLE WARRANTY PERIOD SET FORTH ABOVE. EXCEPT AS EXPRESSLY COVERED UNDER THE LIMITED WARRANTY PROVIDED HEREIN, THE ENTIRE RISK AS TO THE QUALITY, SELECTION AND PERFORMANCE OF THE PRODUCT IS WITH THE PURCHASER OF THE PRODUCT.

#### **Limitation of Liability:**

TO THE MAXIMUM EXTENT PERMITTED BY LAW, D-LINK IS NOT LIABLE UNDER ANY CONTRACT, NEGLIGENCE, STRICT LIABILITY OR OTHER LEGAL OR EQUITABLE THEORY FOR ANY LOSS OF USE OF THE PRODUCT, INCONVENIENCE OR DAMAGES OF ANY CHARACTER, WHETHER DIRECT, SPECIAL, INCIDENTAL OR CONSEQUENTIAL (INCLUDING, BUT NOT LIMITED TO, DAMAGES FOR LOSS OF GOODWILL, LOSS OF REVENUE OR PROFIT, WORK STOPPAGE, COMPUTER FAILURE OR MALFUNCTION, FAILURE OF OTHER EQUIPMENT OR COMPUTER PROGRAMS TO WHICH D-LINK'S PRODUCT IS CONNECTED WITH, LOSS OF INFORMATION OR DATA CONTAINED IN, STORED ON, OR INTEGRATED WITH ANY PRODUCT RETURNED TO D-LINK FOR WARRANTY SERVICE) RESULTING FROM THE USE OF THE PRODUCT, RELATING TO WARRANTY SERVICE, OR ARISING OUT OF ANY BREACH OF THIS LIMITED WARRANTY, EVEN IF D-LINK HAS BEEN ADVISED OF THE POSSIBILITY OF SUCH DAMAGES. THE SOLE REMEDY FOR A BREACH OF THE FOREGOING LIMITED WARRANTY IS REPAIR, REPLACEMENT OR REFUND OF THE DEFECTIVE OR NONCONFORMING PRODUCT. THE MAXIMUM LIABILITY OF D-LINK UNDER THIS WARRANTY IS LIMITED TO THE PURCHASE PRICE OF THE PRODUCT COVERED BY THE WARRANTY. THE FOREGOING EXPRESS WRITTEN WARRANTIES AND REMEDIES ARE EXCLUSIVE AND ARE IN LIEU OF ANY OTHER WARRANTIES OR REMEDIES, EXPRESS, IMPLIED OR STATUTORY.

#### **Governing Law:**

This Limited Warranty shall be governed by the laws of the State of California. Some states do not allow exclusion or limitation of incidental or consequential damages, or limitations on how long an implied warranty lasts, so the foregoing limitations and exclusions may not apply. This Limited Warranty provides specific legal rights and you may also have other rights which vary from state to state.

#### **Trademarks:**

D-Link is a registered trademark of D-Link Systems, Inc. Other trademarks or registered trademarks are the property of their respective owners.

#### **Copyright Statement:**

No part of this publication or documentation accompanying this product may be reproduced in any form or by any means or used to make any derivative such as translation, transformation, or adaptation without permission from D-Link Corporation/D-Link Systems, Inc., as stipulated by the United States Copyright Act of 1976 and any amendments thereto. Contents are subject to change without prior notice.

Copyright 2008 by D-Link Corporation/D-Link Systems, Inc. All rights reserved.

#### **CE Mark Warning:**

This is a Class B product. In a domestic environment, this product may cause radio interference, in which case the user may be required to take adequate measures.

#### **FCC Statement:**

This equipment has been tested and found to comply with the limits for a Class B digital device, pursuant to part 15 of the FCC Rules. These limits are designed to provide reasonable protection against harmful interference in a residential installation. This equipment generates, uses, and can radiate radio frequency energy and, if not installed and used in accordance with the instructions, may cause harmful interference to radio communication. However, there is no guarantee that interference will not occur in a particular installation. If this equipment does cause harmful interference to radio or television reception, which can be determined by turning the equipment off and on, the user is encouraged to try to correct the interference by one or more of the following measures:

- Reorient or relocate the receiving antenna.
- Increase the separation between the equipment and receiver.
- Connect the equipment into an outlet on a circuit different from that to which the receiver is connected.
- Consult the dealer or an experienced radio/TV technician for help.

For detailed warranty information applicable to products purchased outside the United States, please contact the corresponding local D-Link office.

# **Registration**

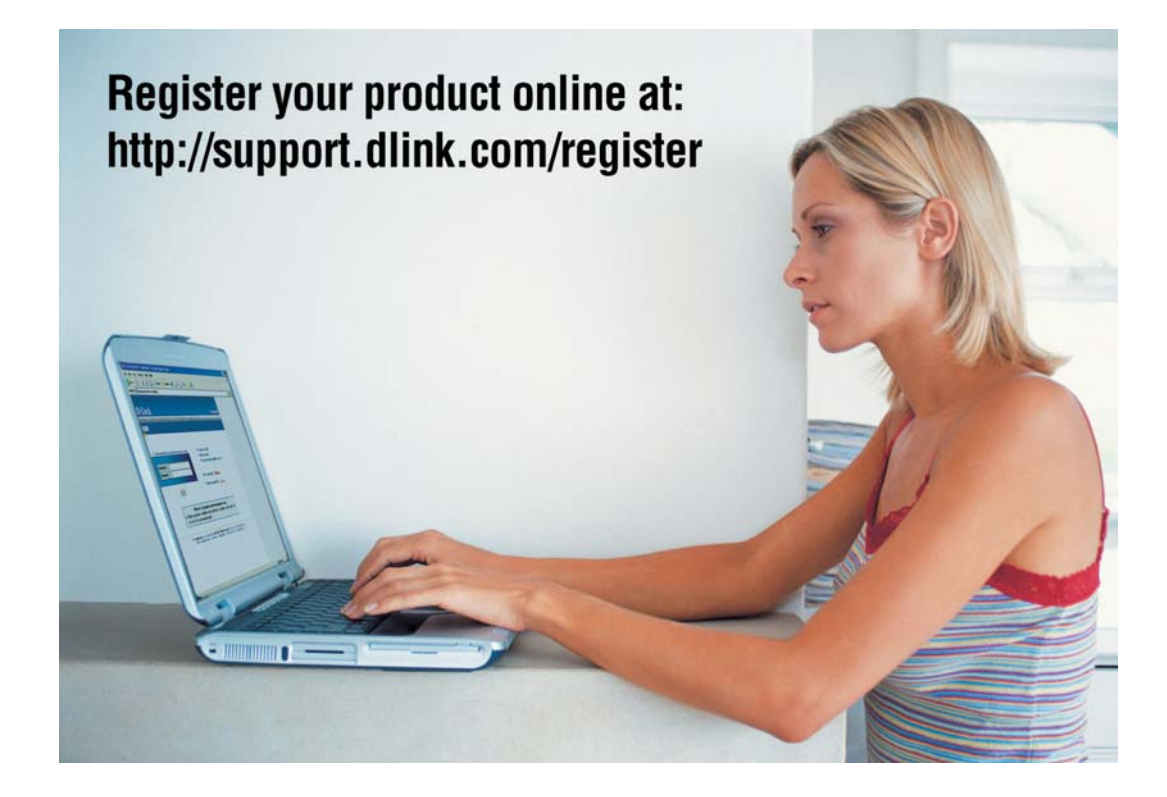

Product registration is entirely voluntary and failure to complete or return this form will not diminish your warranty rights.

> Version 1.0 January 4, 2008